The essentials of imaging

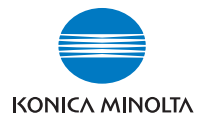

# $\mathbf b$ izhub C450 $\blacktriangleright$

# クイックガイド プリンタ機能編

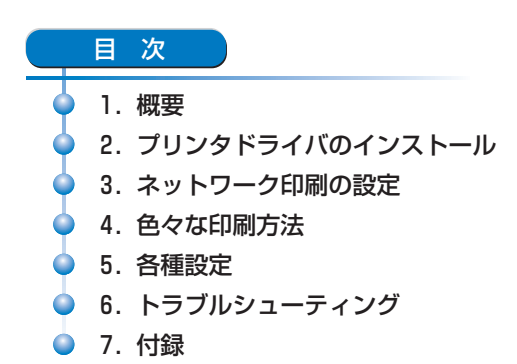

本書に、乱丁、落丁などがありましたら、サービス実施店 もしくは、最寄の販売店にご連絡ください。新しいものと お取替えいたします。

# はじめに

このたびは弊社製品をお買い上げいただき、誠にありがとうございま す。

bizhub C450 にはプリンタコントローラが内蔵されており、Windows 対 応コンピュータまたは Macintosh から直接プリントすることができま す。

このクイックガイドには、プリンタコントローラのプリンタ機能や操作 方法、使用上のご注意などについて記載しています。本機の性能を十分 に発揮させて、効果的にご利用いただくために、ご使用の前にこのク イックガイドを最後までお読みください。

安全に正しくお使いいただくために、操作の前には必ず「ユーザーズガ イド コピー機能編『設置・取り扱いの注意』」をお読みください。

クイックガイド内で使用しているイラストなどは、実際の装置とは異な る場合があります。

#### 電波障害について

この装置は、情報処理装置等電波障害自主規制協議会(VCCI)の基準 に基づくクラス A 情報技術装置です。この装置を家庭環境で使用する と電波妨害を引き起こすことがあります。

この場合には使用者が適切な対策を講ずるよう要求されることがありま す。

この製品にはシールドされたネットワークケーブルおよびパラレルケー ブルを使う必要があります。そうでない場合は、電波障害を引き起こす ことがあります。

#### 商標、著作権等について

- KONICA MINOLTA、KONICA MINOLTA ロゴ、The essentials of imaging は、コニカミノルタホールディングス株式会社の登録商標 です。
- PageScope、bizhub はコニカミノルタビジネステクノロジーズ株式 会社の登録商標です。
- Netscape Communications、Netscape Communications ロゴ。 Netscape Navigator、Netscape Communicator および Netscape は、 Netscape Communications Corporation の商標です。
- Novell、NetWare は、米国 Novell, Inc. の登録商標です。
- Microsoft、Windows および Windows NT は、Microsoft Corporation の 登録商標です。
- IBM は、米国 International Business Machines, Inc. の登録商標です。
- Apple、Macintosh、および Mac は、Apple Computer, Inc. の登録商標 です。
- Adobe、Adobe ロゴ、Acrobat、Acrobat ロゴ、PostScript、および PostScript ロゴは、Adobe Systems Incorporated の登録商標または 商標です。
- Ethernet は、Xerox Corporation の登録商標です。
- PCL は、米国 Hewlett-Packard Company Limited の登録商標です。
- 本クイックガイドに記載されているその他の会社名、商品名は、該 当各社の登録商標または商標です。
- This machine and PageScope Box Operator are based in part on the work of the Independent JPEG Group.
- Compact-VJE Copyright 1986-2003 VACS Corp.
- $\bullet$  RC4<sup>®</sup> is a registered trademark or trademark of RSA Security Inc. in the United States and/or other countries.
- $\bullet$  RSA<sup>®</sup> BSAFF<sup>TM</sup>

RSA は RSA Security Inc. の登録商標です。BSAFE は RSA Security Inc. の米国およびその他の国における登録商標です。

ライセンス情報

**SECURED** 

本製品は、RSA Security Inc. の RSA® BSAFETM ソフ トウェアを搭載しています。

その他の社名および製品名は各社の商標または登録商標です。

OpenSSL Statement

● OpenSSL License

Copyright © 1998-2000 The OpenSSL Project. All rights reserved. Redistribution and use in source and binary forms, with or without modification, are permitted provided that the following conditions are met:

- 1. Redistributions of source code must retain the above copyright notice, this list of conditions and the following disclaimer.
- 2. Redistributions in binary form must reproduce the above copyright notice, this list of conditions and the following disclaimer in the documentation and/or other materials provided with the distribution.
- 3. All advertising materials mentioning features or use of this software must display the following acknowledgment: "This product includes software developed by the OpenSSL Project for use in the OpenSSL Toolkit. (http://www.openssl.org/)"
- 4. The names "OpenSSL Toolkit" and "OpenSSL Project" must not be used to endorse or promote products derived from this software without prior written permission. For written permission, please contact opensslcore@openssl.org.
- 5. Products derived from this software may not be called "OpenSSL" nor may "OpenSSL" appear in their names without prior written permission of the OpenSSL Project.
- 6. Redistributions of any form whatsoever must retain the following acknowledgment:

"This product includes software developed by the OpenSSL Project for use in the OpenSSL Toolkit (http://www.openssl.org/)"

THIS SOFTWARE IS PROVIDED BY THE OpenSSL PROJECT "AS IS" AND ANY EXPRESSED OR IMPLIED WARRANTIES, INCLUDING, BUT NOT LIMITED TO, THE IMPLIED WARRANTIES OF MERCHANTABILITY AND FITNESS FOR A PARTICULAR PURPOSE ARE DISCLAIMED. IN NO EVENT SHALL THE OpenSSL PROJECT OR ITS CONTRIBUTORS BE LIABLE FOR ANY DIRECT, INDIRECT, INCIDENTAL, SPECIAL, EXEMPLARY, OR CONSEQENTIAL DAMAGES (INCLUDING, BUT NOT LIMITED TO, PROCUREMENT OF SUBSTITUTE GOODS OR SERVICES; LOSS OF USE, DATA, OR PROFITS; OR BUSINESS INTERRUPTION) HOWEVER CAUSED AND ON ANY THEORY OF LIABILITY, WHETHER IN CONTRACT, STRICT LIABILITY, OR TORT (INCLUDING NEGLIGENCE OR OTHERWISE) ARISING IN ANY WAY OUT OF THE USE OF THIS SOFTWARE, EVEN IF ADVISED OF THE POSSIBILITY OF SUCH DAMAGE.

This product includes cryptographic software written by Eric Young (eay@crypt-Soft.com). This product includes software written by Tim Hudson (tjh@cryptsoft.com).

**Original SSLeay License** 

Copyright © 1995-1998 Eric Young (eay@cryptsoft.com) All rights reserved.

This package is an SSL implementation written by Eric Young (eay@cryptsoft.com).

The implementation was written so as to conform with Netscapes SSL. This library is free for commercial and non-commercial use as long as the following conditions are aheared to. The following conditions apply to all code found in this distribution, be it the RC4, RSA, Ihash, DES, etc., code; not just the SSL code.

The SSL documentation included with this distribution is covered by the same copyright terms except that the holder is Tim Hudson (tjh@cryptsoft.com).

Copyright remains Eric Young's, and as such any Copyright notices in the code are not to be removed. If this package is used in a product, Eric Young should be given attribution as the author of the parts of the library used. This can be in the form of a textual message at program startup or in documentation (online or textual) provided with the package.

Redistribution and use in source and binary forms, with or without modification, are permitted provided that the following conditions are met:

- 1. Redistributions of source code must retain the copyright notice, this list of conditions and the following disclaimer.
- 2. Redistributions in binary form must reproduce the above copyright notice, this list of conditions and the following disclaimer in the documentation and/or other materials provided with the distribution.
- 3. All advertising materials mentioning features or use of this software must display the following acknowledgement: "This product includes cryptographic software written by Eric Young (eay@crypt-soft.com)"

The word 'cryptographic' can be left out if the rouines from the library being used are not cryptographic related.

4. If you include any Windows specific code (or a derivative thereof) from the apps directory (application code) you must include an acknowledgement:

"This product includes software written by Tin Hudson (tjh@cryptsoft.com)"

THIS SOFTWARE IS PROVIDED BY ERIC YOUNG "AS IS" AND ANY EXPRESS OR IMPLIED WARRANTIES, INCLUDING, BUT NOT LIMITED TO, THE IMPLIED WARRANTIES OF MERCHANTABILITY AND FITNESS FOR A PARTICULAR PURPOSE ARE DISCLAIMED. IN NO EVENT SHALL THE AUTHOR OR CONTRIBUTORS BE LIABLE FOR ANY DIRECT, INDIRECT, INCIDENTAL, SPECIAL, EXEMPLARY, OR CONSEQUENTIAL DAMAGES (INCLUDING, BUT NOT LIMITED TO, PROCUREMENT OF SUBSTITUTE GOODS OR SERVICES; LOSS OF USE, DATA, OR PROFITS; OR BUSINESS INTERRUPTION) HOWEVER CAUSED AND ON ANY THEORY OF LIABILITY, WHETHER IN CONTRACT, STRICT LIABILITY, OR TORT (INCLUDING NEGLIGENCE OR OTHERWISE) ARISING IN ANY WAY OUT OF THE USE OF THIS SOFTWARE, EVEN IF ADVISED OF THE POSSIBILITY OF SUCH DAMAGE.

The licence and distribution terms for any publically available version or derivative of this code cannot be changed. i.e. this code cannot simply be copied and put under another distribution licence [including the GNU Public Licence.]

#### **Copyright**

© 2004 Konica Minolta Business Technologies, Inc. All Rights Reserved.

### 免責

- 本クイックガイドの一部または全部を無断で使用、複製することは できません。
- コニカミノルタビジネステクノロジーズ株式会社は、本プリンティ ングシステムおよび本クイックガイドを運用した結果の影響につき ましては、一切の責任を負いかねますのでご了承ください。
- 本クイックガイドに記載されている情報は、予告なく変更される場 合があります。
- プリンタドライバの著作権は、コニカミノルタビジネステクノロ ジーズ株式会社にあります。

### ソフトウェア使用許諾契約書

本パッケージにはコニカミノルタビジネステクノロジーズ株式会社(以 下、「KMBT」)より提供される、プリンタシステムの一部を構成するソ フトウエア、特殊な暗号化フォーマットにデジタルコード化された機械 可読アウトラインデータ(以下、「フォントプログラム」)、その他プリ ンティングソフトウェアと連動しコンピュータシステム上で動作するソ フトウェア(以下、「ホストソフトウェア」)、そして関連する説明資料 (以下、「ドキュメンテーション」)が含まれています。

本契約において「本ソフトウェア」とはプリンティングソフトウェア、 フォントプログラム、ホストソフトウェアの総称で、それらすべての アップグレード版、修正版、追加版、複製物を含みます。

本ソフトウェアは以下の条件の下でお客様にご使用いただいておりま す。

以下ご同意くださった場合に限り、本ソフトウェアおよびドキュメン テーションを使用することのできる非独占的、譲渡不可のライセンスを KMBT により付与いたします。

- 1. お客様は、お客様の日常業務での使用目的に限り、本ソフトウェア および、それに伴うフォントプログラムを使用することができます。
- 2. 上記 1. に定義されているフォントプログラムのライセンスに加え、 お客様は、フォントの重み、スタイル、文字・数字・シンボルの バージョンをプリンティングソフトウェアを使用するコンピュータ において再生表示することができます。
- 3. お客様はバックアップ用にホストソフトウェアをひとつ複製するこ とができます。ただし、その複製物はいかなるコンピュータにおい てもインストールあるいは使用されないことを条件とします。ただ し、プリンティングソフトウェアが実行されているプリンティング システムと使用するときに限り、ホストソフトウェアを複数のコン ピュータにインストールすることができます。
- 4. 本契約の元、お客様はライセンシーとしてのソフトウェアおよびド キュメンテーションに対する権利および所有権を第三者(以下、譲 受人)に譲渡することができます。ただし、お客様が当該譲受人に ソフトウェアやドキュメンテーションおよびそれらの複製物のすべ てを譲渡し、当該譲受人が本契約の諸条件について同意している場 合に限ります。
- 5. お客様はソフトウェアやドキュメンテーションを変更、改作、翻訳 したりすることはできません。
- 6. お客様は本ソフトウェアを改造、逆アセンブル、暗号解読、リバー スエンジニアリング、逆コンパイルすることはできません。
- 7. 本ソフトウェア、ドキュメンテーション、およびそれらの複製物に 対する権利および所有権その他の権利はすべて KMBT およびそのラ イセンサーに帰属します。
- 8. 商標は、商標の所有者名を明示し、容認された商標慣行にしたがっ て使用されるものとします。商標の使用は、本ソフトウェアによっ て生成された印刷出力の識別を目的とする場合に限られます。いか なる商標であっても、こうした使用によって当該の商標の所有権が お客様に付与されることはありません。
- 9. お客様は、ご自身が使用されない本ソフトウェアあるいはその複製 物、または未使用の記憶媒体に収められた本ソフトウェアを貸与、 リース、使用許諾、譲渡することはできません。ただし、上述の、 すべてのソフトウェアおよびドキュメンテーションを永久的に譲渡 する場合を除きます。
- 10. KMBT およびそのライセンサーは、損害が生じる可能性について報 告を受けていたとしても、本ソフトウェアの使用に付随または関連 して生ずる間接的、懲罰的あるいは実害、利益損失、財産損失につ いていかなる場合においても、また第三者からのいかなるクレーム に対しても一切の責任を負いません。KMBT およびそのライセン サーは、本ソフトウェアの使用に関して、明示であるか黙示である かを問わず、商品性または特定の用途への適合性、所有権、第 3 者 の権利を侵害しないことへの保証を含むがこれに限定されず、すべ ての保証を否認します。ある国や司法機関、行政によっては付随的、 間接的、あるいは実害の例外あるいは限定が認められず、お客様に 上記の制限はあてはまらない場合もあります。
- 11. Notice to Government End Users(本規定に関して:本規定は米国政 府機関のエンドユーザー以外の方には適用されません。)The Software is a "commercial item," as that term is defined at 48 C.F.R.2.101, consisting of "commercial computer software" and "commercial computer software documentation," as such terms are used in 48 C.F.R. 12.212. Consistent with 48 C.F.R. 12.212 and 48 C.F.R. 227.7202-1 through 227.7202-4, all U.S. Government End Users acquire the Software with only those rights set forth herein.
- 12. 本ソフトウェアをいかなる国においても輸出管理に関連した法規制 に違反した形で輸出することはできません。

# 目次

 $\overline{2}$ 

#### $\mathbf{1}$ 概要

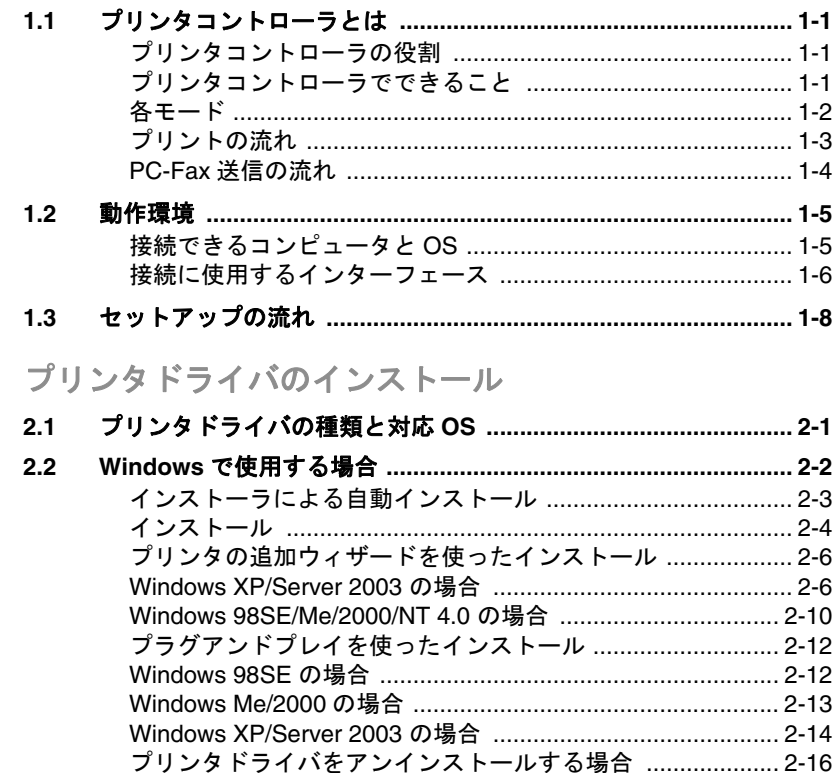

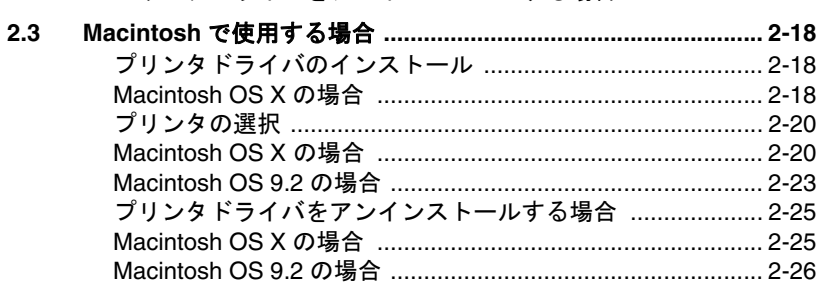

#### ネットワーク印刷の設定  $3<sup>1</sup>$

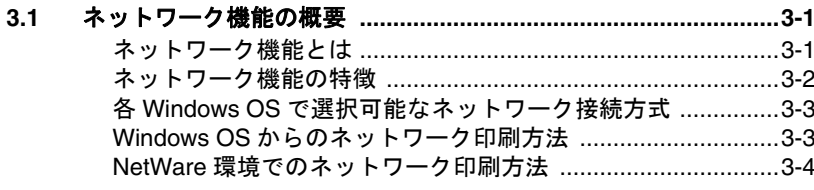

#### $3.2$ PageScope Web Connection へのアクセス方法 ...........................3-5

# 4 色々な印刷方法

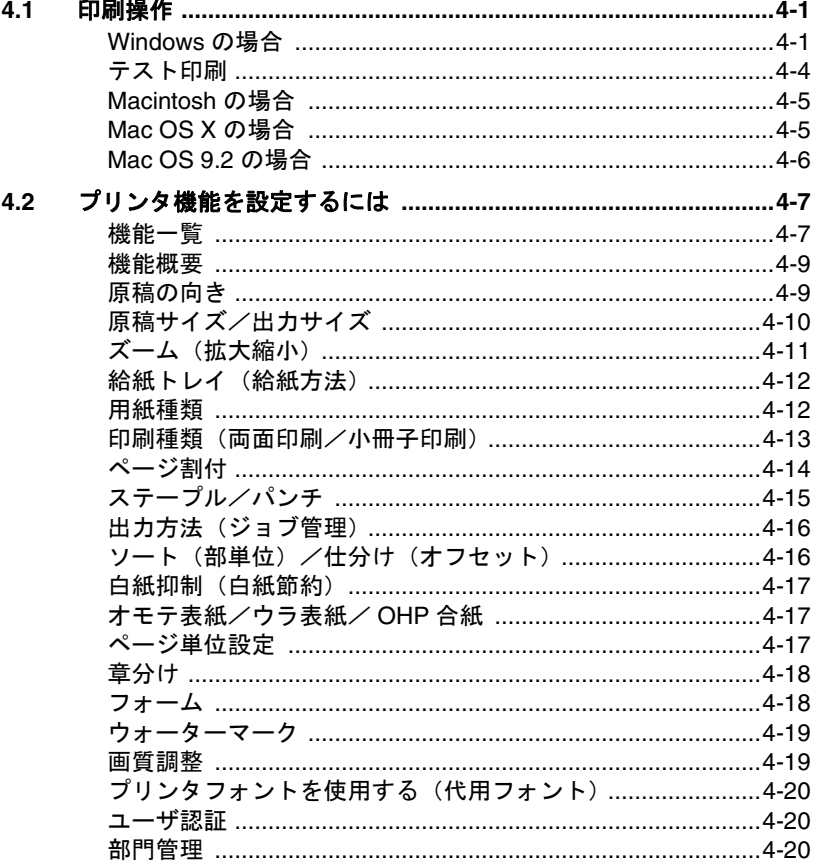

#### 5 各種設定

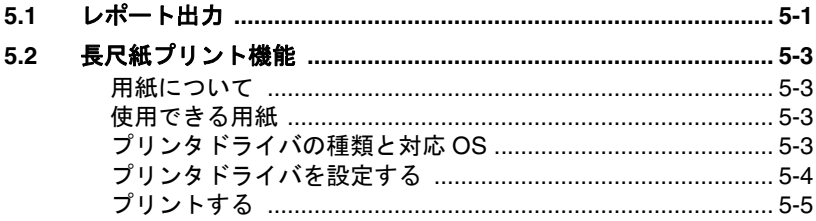

# 6 トラブルシューティング

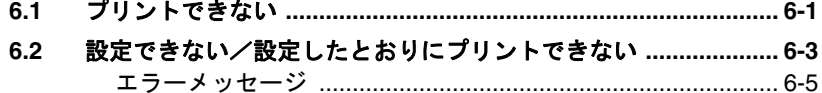

 $\overline{7}$ 付録

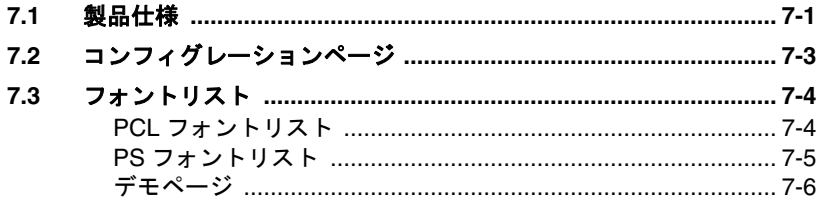

## 本書について

本書は、コニカミノルタプリンタコントローラで実現できるプリント機 能のクイックガイドです。コピー機能、スキャナ機能、ボックス機能、 ファクス機能、プリンタ機能の詳細についてはそれぞれのユーザーズガ イドをごらんください。

本書はコンピュータの基本操作、およびコピー機の基本操作を理解して いるお客様を対象としています。Windows または Macintosh の各オペ レーティングシステムの操作方法や、アプリケーションの操作方法は、 それぞれの操作説明書をごらんください。

#### マニュアルの構成

コントローラに関するユーザーズガイドは機能ごとに以下のように分か れています。

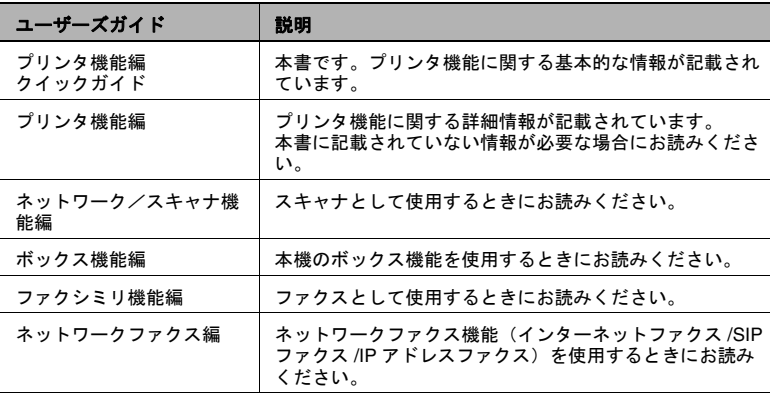

#### 表記について

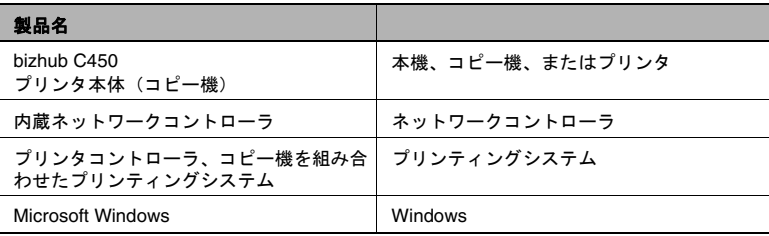

#### 本書で使用している画面について

プリンタドライバの機能に関する説明は、とくに断りのない限り、 Windows XP 用プリンタドライバを使用して説明しています。

### 本書の使い方

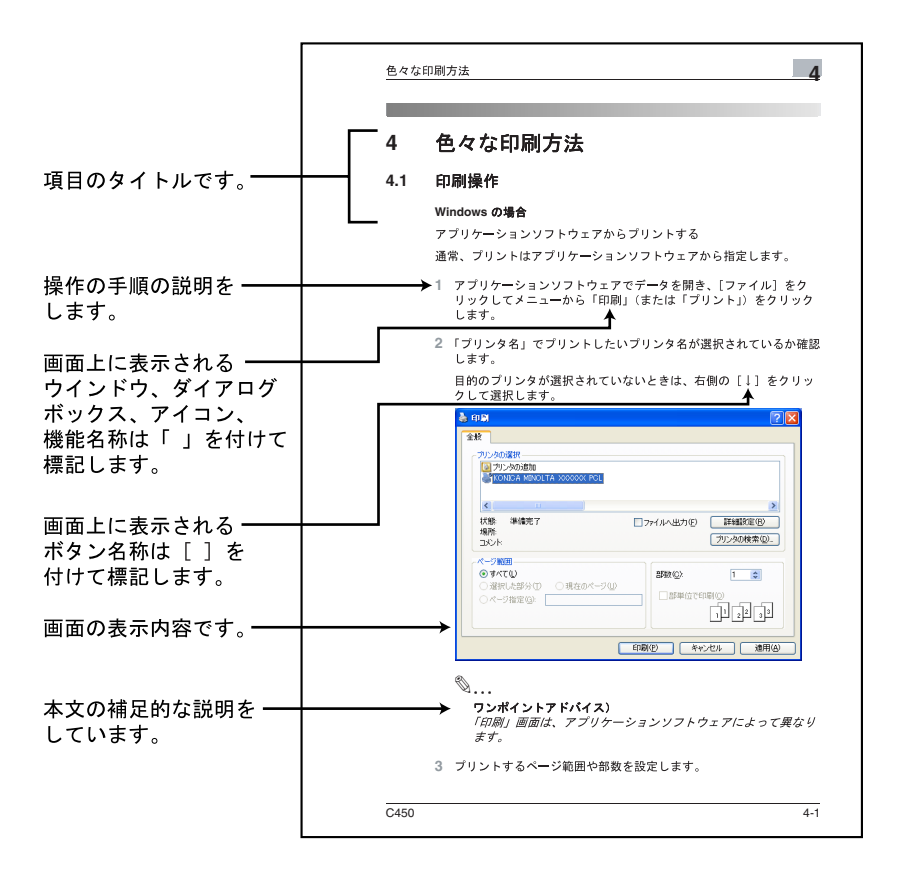

# <span id="page-14-0"></span>**1** 概要

### <span id="page-14-1"></span>**1.1** プリンタコントローラとは

プリンタコントローラは、コピー機にプリンタ機能、ネットワークプリ ント機能を実現するための装置です。

#### <span id="page-14-2"></span>プリンタコントローラの役割

プリンタコントローラは、あらかじめ、コピー機に内蔵されています。

プリンティングシステムとつながっているコンピュータ上のアプリケー ションからプリントができます。コピー機をネットワークプリンタとし て使用する場合も、コンピュータ上のアプリケーションからプリントが できます。

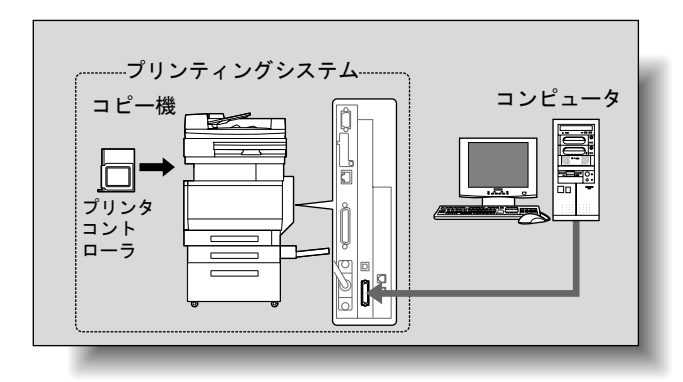

#### <span id="page-14-3"></span>プリンタコントローラでできること

プリンタコントローラは、以下の機能を持っています。

- コンピュータからのプリント機能(PCL/PS 各プリンタドライバ使 用)
- TCP/IP、NetBEUI、IPX/SPX、AppleTalk などのネットワークプロト コルをサポート
- SMB 印刷(Windows 印刷)、LPR 印刷、IPP 印刷などを利用した。 ネットワーク経由によるプリント機能
- ネットワーク経由での、クライアント PC からの本機/プリンタコ ントローラの設定(Web ブラウザ使用)
- プリント枚数の管理(ユーザ認証・部門管理機能)
- コンピュータを使用したファクス機能(FAX 送信)

✎

#### ご注意)

*FAX* 送信をおこなうには、オプションの *FAX* キット *FK-502* が必要 です。

#### <span id="page-15-0"></span>各モード

プリンタドライバの設定は主にコンピュータで行いますが、コピー機の 操作パネルでフォントリストのプリントやコントローラの設定、プリン ト時の初期設定ができます。また、モードを切換えることによってファ クシミリやスキャナとして使うこともできます。

モードの切換えは、操作パネルの各モードに対応するキーで行います。

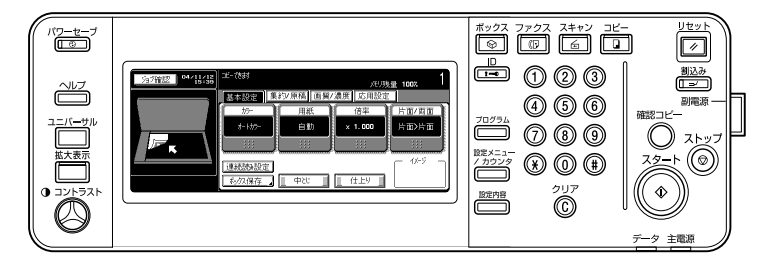

【コピー】

本体をコピー機として使用します。

【スキャン】

本体をスキャナとして使用します。

【ファクス】

本体をファクシミリとして使用します。

【ボックス】

本体にジョブを保存したり、ネットワーク上のコンピュータへ転送する ドキュメントフォルダとして使用します。

✎

#### ワンポイントアドバイス)

どのモードでも、本体をプリンタとして使用することができます。 プリント時の初期設定を変更する場合は、設定メニューで行います。

#### <span id="page-16-0"></span>プリントの流れ

プリンタとして本プリンティングシステムを使用するときの大まかな処 理の流れは以下のとおりです。

アプリケーションから送られたプリントコマンドは、プリンタドライバ が受け取ります。

ローカルプリンタとして使用する場合はパラレルインターフェース (IEEE1284)、USB プリンタとして使用する場合は USB インター フェース、ネットワークプリンタとして使用する場合は Ethernet (TCP/IP、IPX/SPX、AppleTalk)を通じてデータが本機に送られ、本機 からプリンタコントローラに渡されます。プリンタコントローラでは画 像のラスタライズ(出力する文字や画像をビットマップデータに展開す る)処理が行われます。このデータが本機からプリントされます。

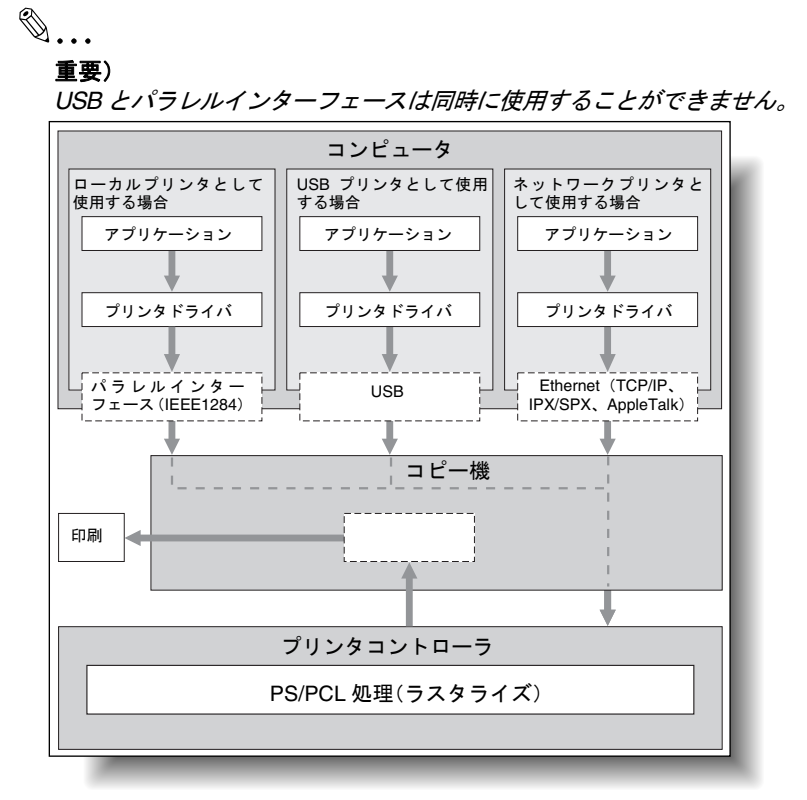

プリンタとして機能している途中で、コピー機能やネットワークスキャ ン機能の原稿読み取りを行うことができます。コピー機として使用する ときは、操作パネルの【コピー】を押すと、コピーができるようになり ます。

コピー中にプリントジョブを受信したときは、データが本機のメモリに 蓄積されます。コピーが終了すると自動的に出力を開始します。

#### <span id="page-17-0"></span>**PC-Fax** 送信の流れ

通常、ファクスを送信するときは、紙に書かれたものや印刷されたもの をファクスにセットして送信します。

PC-FAX を用いると、コンピュータから操作するだけで、紙を使用せず にファクスを直接送信できます。

アプリケーションから送られた送信コマンドは、プリンタドライバが受 け取ります。

ローカルプリンタとして使用する場合はパラレルインターフェース (IEEE1284)、USB プリンタとして使用する場合は USB インター フェース、ネットワークプリンタとして使用する場合は Ethernet (TCP/IP、IPX/SPX、AppleTalk)を通じてデータが本機に送られ、本機 からプリンタコントローラに渡されます。プリンタコントローラでは画 像のラスタライズ(出力する文字や画像をビットマップデータに展開す る)処理が行われます。このデータが本機のメモリに蓄積され、通常の ファクスジョブと同様にファクス送信されます。

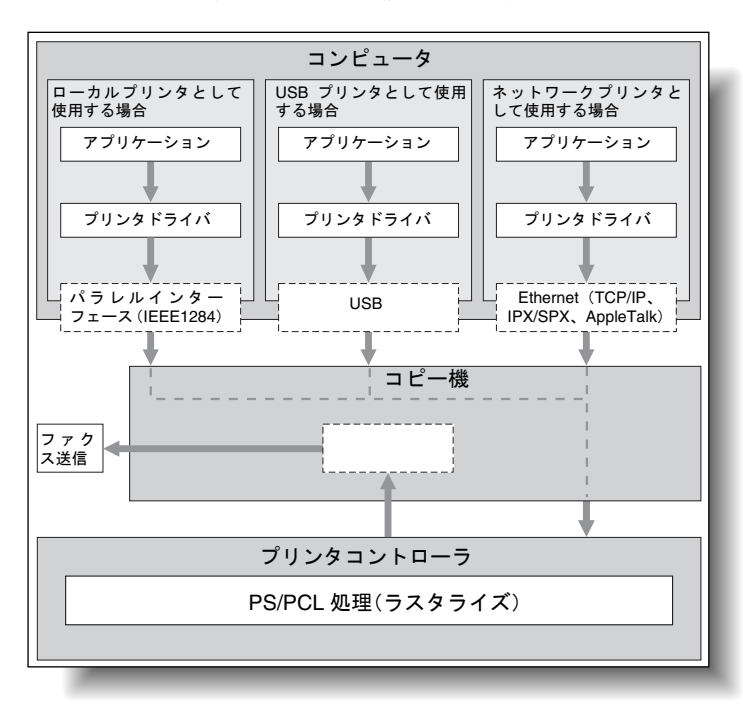

# <span id="page-18-0"></span>**1.2** 動作環境

本プリンティングシステムを使うために必要なシステムと、接続に使用 するインターフェースについて説明します。

#### <span id="page-18-1"></span>接続できるコンピュータと **OS**

接続するコンピュータが、以下の条件を満たしていることを確認してく ださい。

Windows

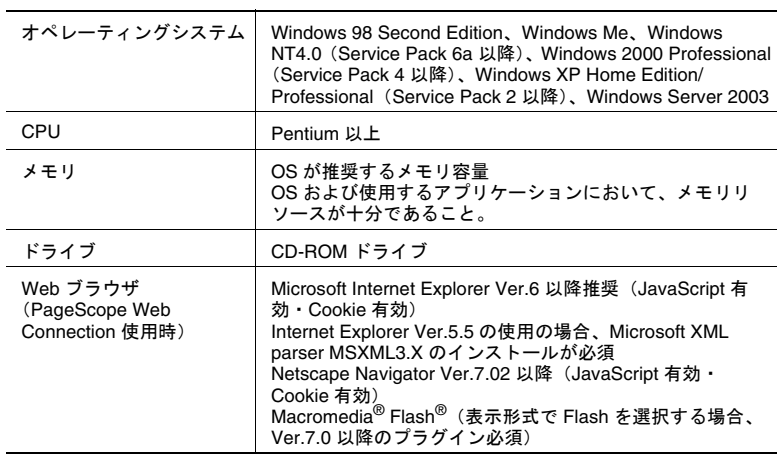

#### Macintosh

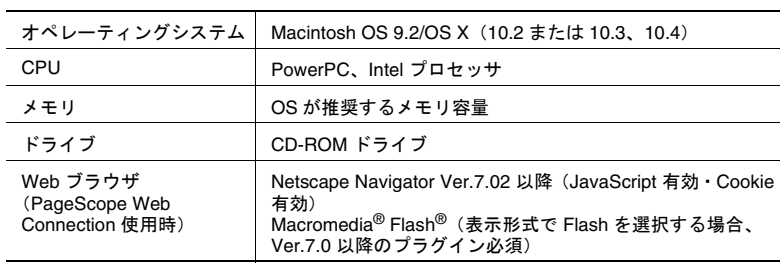

#### <span id="page-19-0"></span>接続に使用するインターフェース

本プリンティングシステムとコンピュータを接続するには、以下の種類 のインターフェースが使用できます。

Ethernet

本プリンティングシステムをネットワークプリンタとして使用するとき に接続します。

100Base-TX および 10Base-T 規格に対応しています。また、プロトコ ルは TCP/IP(LPD/LPR、ピア・ツー・ピア)、IPX/SPX(NetWare)、 AppleTalk(EtherTalk)などに対応しています。

パラレルインターフェース(オプション)

本プリンティングシステムをローカルプリンタとして使用するときに接 続します。

接続には Windows のコンピュータと IEEE1284 パラレルケーブルが必 要です。パラレルケーブルは、一端がアンフェノール 36pin オスコネク タのものを使用してください。

パラレルインターフェースはコンパチブル、ニブル、ECP の各モード に対応しています。

USB インターフェース(オプション)

本プリンティングシステムを USB プリンタとして使用するときに接続 します。

Windows コンピュータで接続できます。接続には USB ケーブルが必要 です。USB ケーブルは A タイプ(4 ピンオス)- B タイプ(4 ピンオス) のものを使用してください。USB ケーブルは 3 m 以下をおすすめいた します。

USB とパラレルインターフェースは同時に使用することができません。 管理者モードで切換えます。

#### 接続図

プリンタケーブルは、本機背面の各ポートに接続します。

コピー機背面

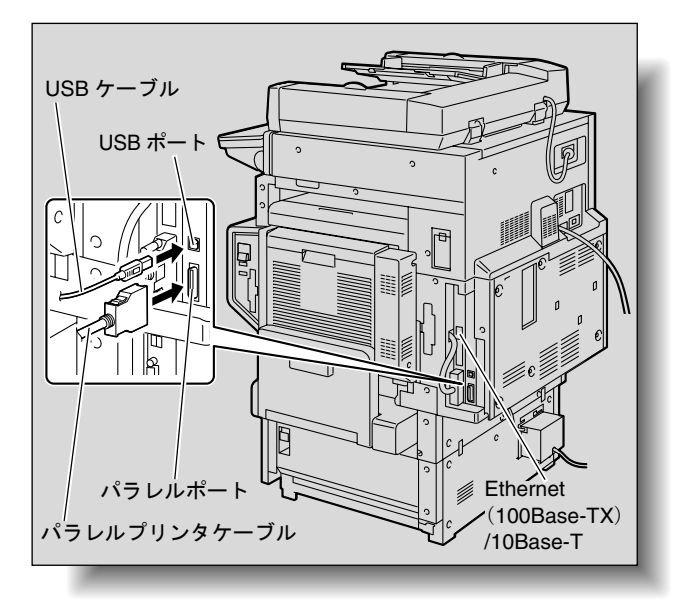

### <span id="page-21-0"></span>**1.3** セットアップの流れ

本プリンティングシステムをご使用いただくためには、セットアップを 行う必要があります。

セットアップとは、本機とコンピュータを接続し、プリンタドライバを コンピュータへインストールする一連の準備をいいます。

セットアップする場合は、以下の流れとなります。

- **1** 本機とコンピュータを接続する。([「接続に使用するインターフェー](#page-19-0) ス」([p. 1-6](#page-19-0))参照)
- **2** プリンタドライバをインストールする。([「プリンタドライバのイン](#page-24-2) [ストール」\(](#page-24-2)p. 2-1)参照)
- **3** ネットワーク接続の場合は、ネットワークを設定する。([「ネット](#page-50-3) [ワーク印刷の設定」\(](#page-50-3)p. 3-1)参照)
- **4** テストプリントをして確認をする。([「テスト印刷」\(](#page-59-1)p. 4-4)参照)

プリンタドライバのインストールは、本機との接続方法やご使用になる コンピュータの OS、プリンタドライバの種類によって、手順が異なり ます。

✎

#### ワンポイントアドバイス)

本機とコンピュータを接続する場合[は「接続に使用するインター](#page-19-0) [フェース」\(](#page-19-0)*p. 1-6*)をごらんください。

既存のプリンタドライバをアップデートする場合は、先に既存のプ リンタドライバを削除してください。詳しくは、[「プリンタドライバ](#page-39-1) [をアンインストールする場合」](#page-39-1)(*[p. 2-16](#page-39-1)*、*[p. 2-25](#page-48-2)*)をごらんくださ  $L_{\alpha}$ 

必要に応じて、操作パネルの設定メニューでインターフェースのタ イムアウト設定やパラレルインターフェースを使用する場合のモー ド(*Compatible*、*Nibble*、*ECP*)設定を行います。詳しくは、ユー ザーズガイド プリンタ機能編「管理者モードのプリンタ設定」をご らんください。パラレル */USB* のローカルポートを使用する場合は、 ご使用するポートを選択する必要があります。詳しくは、ユーザー ズガイド プリンタ機能編「パラレル */USB* の設定」をごらんくださ い。

- **5** スクリーンフォントをインストールする。
	- ❍ User Software CD-ROM および PostScript Printer Driver CD-ROM には、欧文の TrueType フォントが「スクリーンフォント」とし て添付されています。
	- ❍ インストールについては、OS 標準のフォントの追加から行いま す。
	- ❍ 詳細は、OS のヘルプをごらんください。
	- ❍ スクリーンフォントは CD-ROM の Screenfont または、 Screenfonts フォルダにあります。
	- ❍ Mac のフォントの場合、フォントが圧縮されていますので、解 凍後、インストールをしてください。

<span id="page-24-2"></span><span id="page-24-0"></span>**2** プリンタドライバのインストール

# <span id="page-24-1"></span>**2.1** プリンタドライバの種類と対応 **OS**

本プリンティングシステムを使用するためには、プリンタドライバのイ ンストールが必要です。プリンタドライバとは、出力するデータの処理 などを制御するプログラムで、使用する前に付属の CD からコンピュー タにインストールします。

付属の CD に含まれるプリンタドライバと、対応しているコンピュータ の OS は以下のとおりです。必要なプリンタドライバをインストールし てください。

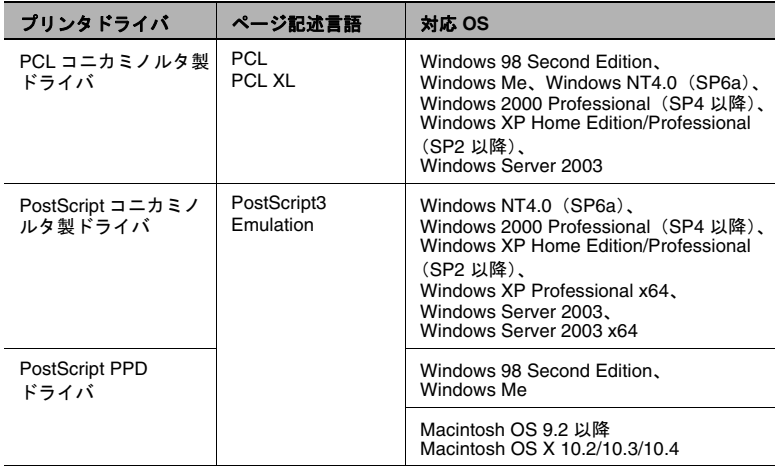

\* PCL プリンタドライバは「User Software CD-ROM」、PostScript プリンタドライバは 「PostScript Printer Driver CD-ROM」に含まれています。

### <span id="page-25-0"></span>**2.2 Windows** で使用する場合

Windows プリンタドライバのインストール方法は、接続方法や使用す るプリンタドライバによって異なります。また、コンピュータの OS に よってインストール方法が異なります。お使いのコンピュータの OS に 合わせて、以下の参照ページをごらんください。

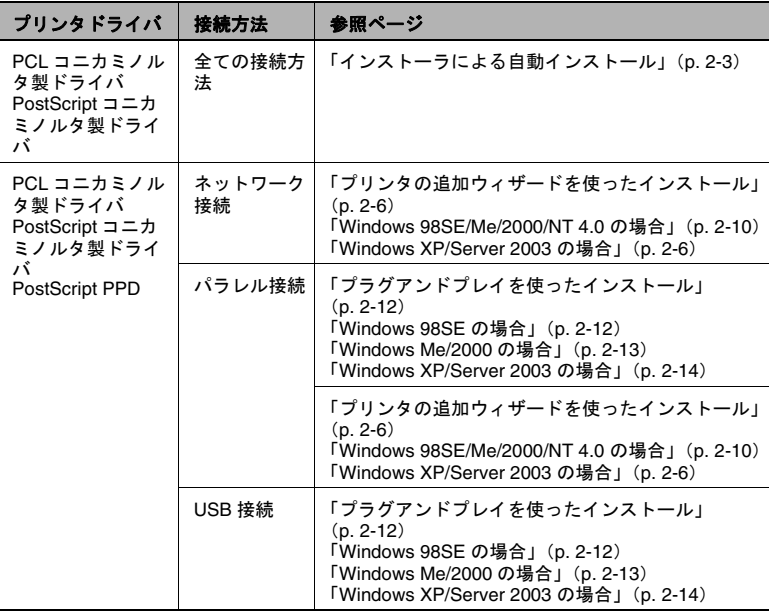

# ✎

#### ワンポイントアドバイス)

ネットワーク環境での設定方法については、[「ネットワーク印刷の設](#page-50-3) 定」(*[p. 3-1](#page-50-3)*)で説明しています。あらかじめ他のネットワークの設 定が必要ですので、ここではローカル接続の方法でインストールし ます。

*Windows XP/Server 2003/2000/NT 4.0* の場合は、*Administrator* 権限 のあるユーザー名でログオンしてプリンタドライバをインストール してください。

# ✎

#### ご注意)

パラレル接続および *USB* 接続を行うには、オプションのローカル 接続キットが必要です。

#### <span id="page-26-0"></span>インストーラによる自動インストール

本インストーラを利用すると、コンピュータと同じ TCP/IP ネットワー ク上の本機や、USB で接続されている本機が自動的に検出され、必要 なプリンタドライバがインストールされます。また、手動で指定してイ ンストールすることも可能です。

# ✎

#### ワンポイントアドバイス)

ネットワーク接続の場合本機を自動的に検出するため、あらかじめ 本機に *IP* アドレスを設定しておきます。設定方法については、ユー ザーズガイド プリンタ機能編「本機の *IP* アドレスの設定」をごら んください。

*Windows NT4.0/2000/XP/Server 2003* にインストールするときは、 管理者権限が必要です。

*USB* またはパラレル接続で、新しいハードウェアを追加するための ウィザード画面が表示された場合は、[キャンセル]をクリックして ください。

*IPP* 印刷を行う場合は、プリンタドライバのインストール時に *IPP* 印刷用の設定を行うため、ここでプリンタドライバをインストール する必要はありません。*IPP* 印刷については、ユーザーズガイド プ リンタ機能編「*IPP* 印刷(*Windows 2000/XP/Server 2003*)」をごら んください。

#### インストーラの動作環境

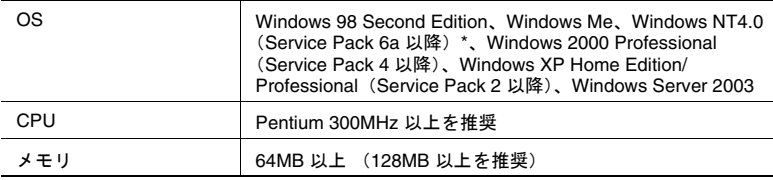

\* Windows NT4.0 で、ネットワークに TCP/IP プロトコルで直接接続されている本機をイン ストールするには、お使いのコンピュータにあらかじめ Microsoft TCP/IP 印刷サービスが インストールされている必要があります。

#### <span id="page-27-0"></span>インストール

**1** Windows用プリンタドライバのCD-ROMをコンピュータのCD-ROM ドライブに入れます。

「User Software CD-ROM」(PCL ドライバ用)の場合は、インス トーラが起動するのを確認し、手順 2 へ進みます。

「PostScript Printer Driver CD-ROM(Win)」(PS ドライバ用)の場 合は、CD-ROM 内の「Driver\UserInst.exe」をダブルクリックし、 手順 3 へ進みます。

**2** 「プリンタのインストール」をクリックします。

プリンタドライバのインストーラが起動します。

- **3** 使用許諾契約書の全ての条項に同意する場合は、[同意します]をク リックします。
	- 同意していただけない場合は、インストールできません。
	- ❍ 左下のボックスでインストーラの表示言語を変更することがで きます。

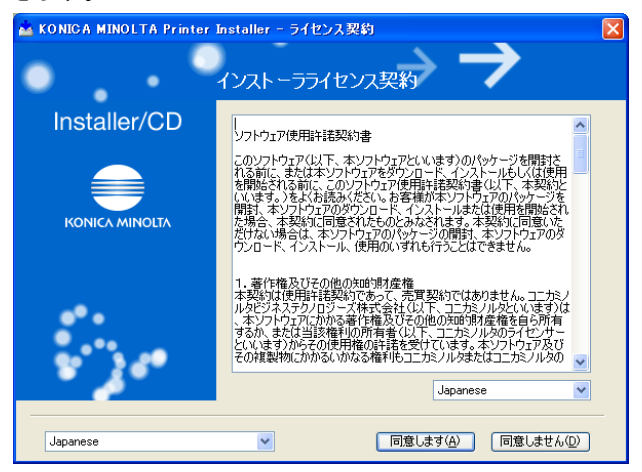

**4** セットアップの内容を選択する画面が表示された場合は「プリンタ のインストール」を選択して「次へ]をクリックします。 接続されているプリンタ・複合機が検出されます。

**5** 本機を選択してインストールを進めます。

以降は、表示される画面にしたがって操作してください。

❍ 本機の接続が認識できない場合や、パラレル接続の場合は、リ ストに表示されません。この場合は、画面下部の「上記以外の プリンタ/複合機を指定します。(IP アドレス、ホスト名、共有 名など)」を選択し、手動で指定してください。

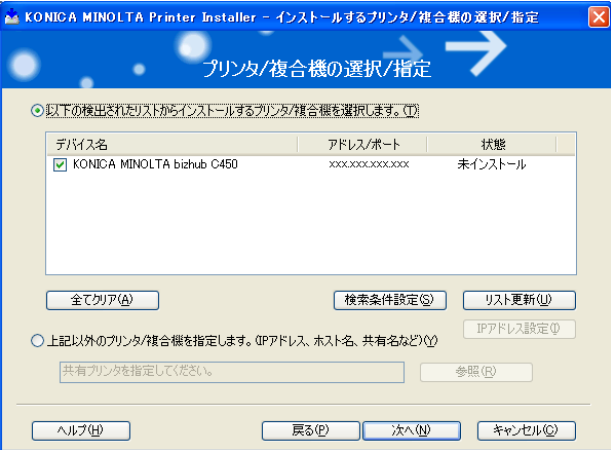

#### <span id="page-29-0"></span>プリンタの追加ウィザードを使ったインストール

# ✎

#### ワンポイントアドバイス)

*IPP* 印刷を行う場合は、プリンタドライバのインストール時に *IPP* 印刷用の設定を行うため、ここでプリンタドライバをインストール する必要はありません。

*IPP* 印刷については、ユーザーズガイド プリンタ機能編「*IPP* 印刷 (*Windows 2000/XP/Server 2003*)」をごらんください。

#### <span id="page-29-1"></span>**Windows XP/Server 2003** の場合

- **1** Windows プリンタドライバ用の CD をコンピュータの CD-ROM ドラ イブに入れます。
	- ❍ PCL コニカミノルタ製ドライバ:User Software CD-ROM
	- ❍ PostScript コニカミノルタ製ドライバ:PostScript Printer Driver CD-ROM
- **2** [スタート]をクリックして、「プリンタと FAX」をクリックします。

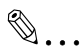

#### メモ)

[スタート]メニューに「プリンタと *FAX*」が表示されていない 場合は、「スタート]メニューから「コントロールパネル]を開 き、「プリンタとその他のハードウェア」を選び、さらに「プリ ンタと *FAX*」を選びます。

**3** Windows XP の場合は、「プリンタのタスク」メニューから「プリン タのインストール」をクリックします。 Windows Server 2003 の場合は、「プリンタの追加」をダブルクリッ クします。

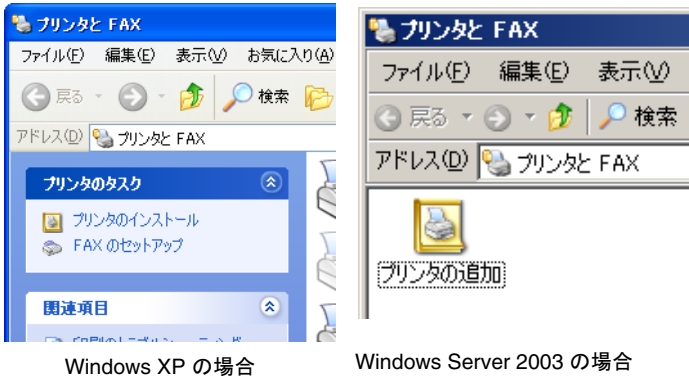

- ❍ 「プリンタの追加ウィザード」が起動します。
- 4 [次へ] をクリックします。
- **5** 「このコンピュータに接続されているローカルプリンタ」を選択し、 [次へ] をクリックします。
	- ○「プラグ アンド プレイ対応プリンタを自動的に検出してインス トールする」のチェックは外しておきます。

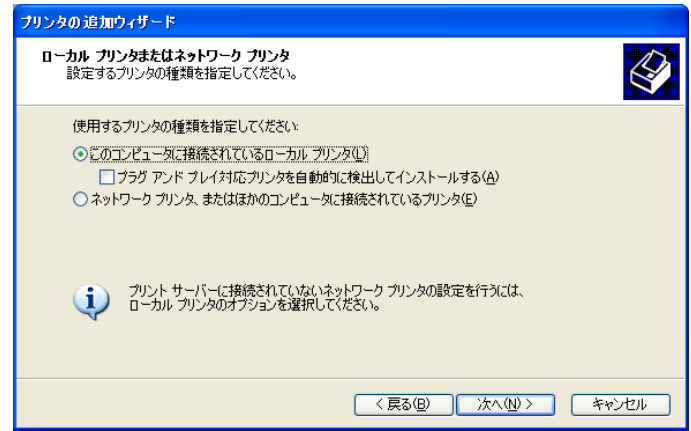

✎

ワンポイントアドバイス)

ネットワーク環境での設定方法については、[「ネットワーク印刷](#page-50-3) [の設定」\(](#page-50-3)*p. 3-1*)で説明しています。あらかじめ他のネット ワークの設定が必要ですので、ここではローカル接続の方法で インストールします。

- **6** 「プリンタポートの選択」ダイアログが表示されます。ここでは、 「LPT1」を選択して、[次へ]をクリックします。
- **7** [ディスク使用]をクリックします。
- **8** [参照]をクリックします。
- **9** 各 CD-ROM 内のプリンタドライバのあるフォルダを使用する OS や プリンタドライバに応じて指定し、[OK]をクリックします。
	- ❍ PCL コニカミノルタ製ドライバ:User Software CD-ROM 「Driver\bizhubC450」フォルダ
	- ❍ PostScript コニカミノルタ製ドライバ:PostScript Printer Driver CD-ROM「Driver\bizhubC450」フォルダ

**10**[OK]をクリックします。

○ 「プリンタ」リストが表示されます。

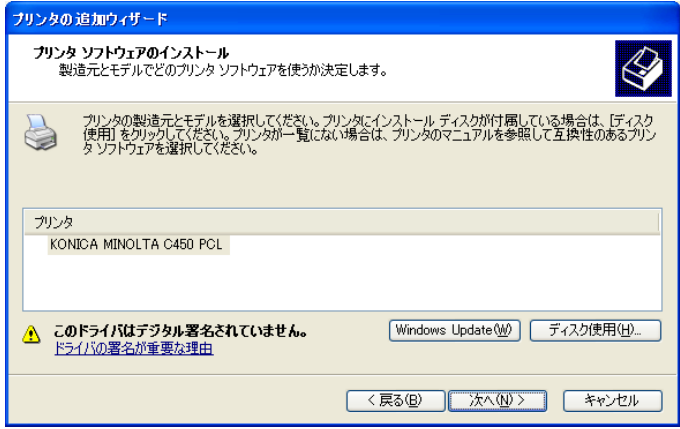

**11**[次へ]をクリックします。

**12** 画面の指示にしたがって操作します。

✎

ワンポイントアドバイス)

「デジタル署名」に関する画面が表示されるときは、[続行]を クリックします。

ネットワーク接続の場合は、ネットワーク設定完了後にテスト プリントを行ってください。

**13** インストール終了後、インストールしたプリンタアイコンが「プリ ンタと FAX」ウィンドウに表示されていることを確認します。

**14** CD-ROM を CD-ROM ドライブから取り出します。

これで、プリンタドライバのインストールが完了しました。

#### <span id="page-33-0"></span>**Windows 98SE/Me/2000/NT 4.0** の場合

- **1** Windows プリンタドライバ用の CD をコンピュータの CD-ROM ドラ イブに入れます。
	- ❍ PCL コニカミノルタ製ドライバ:User Software CD-ROM
	- PostScript コニカミノルタ製ドライバ: PostScript Printer Driver CD-ROM
- 2 「スタート]をクリックして、「設定」-「プリンタ」をクリックし ます。
	- 「プリンタ」ウィンドウが表示されます。
- **3** 「プリンタの追加」アイコンをダブルクリックします。 ○ 「プリンタの追加ウィザード」が起動します。
- **4** 画面の指示にしたがって操作します。
- **5** 接続方法を指定する画面で、「ローカルプリンタ」を選択します。

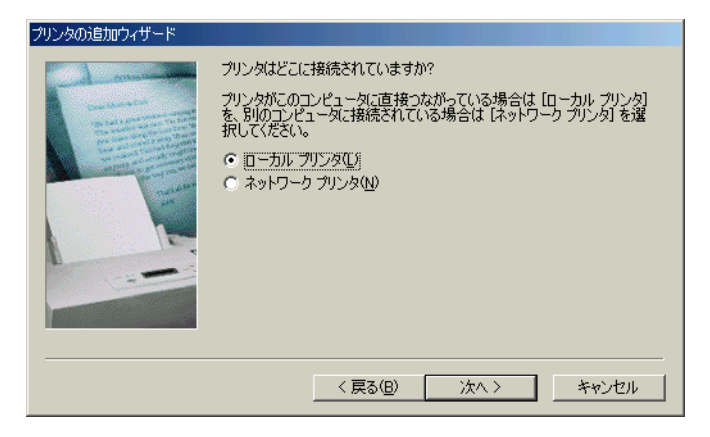

✎

#### ワンポイントアドバイス)

ネットワーク環境での設定方法については、[「ネットワーク印刷](#page-50-3) [の設定」\(](#page-50-3)*p. 3-1*)で説明しています。あらかじめ他のネット ワークの設定が必要ですので、ここではローカル接続の方法で インストールします。

- **6 「次へ**】をクリックします。
- **7** [ディスク使用]をクリックします。
- **8** [参照]をクリックします。
- **9** CD-ROM 内のプリンタドライバのあるフォルダを使用する OS やプ リンタドライバに応じて指定し、[OK]をクリックします。

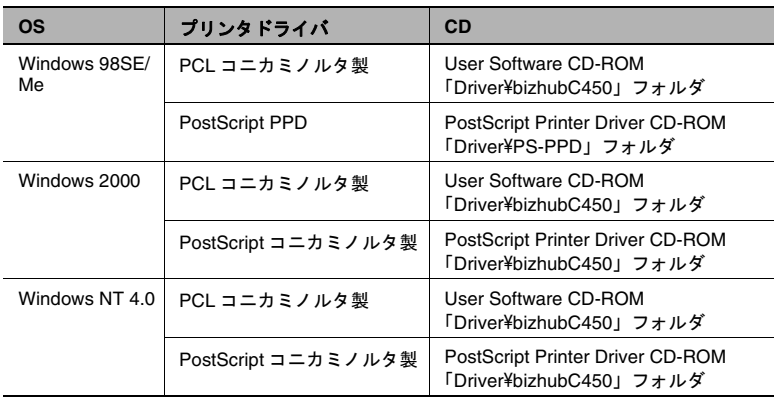

**10**[OK]をクリックします。

❍ 「プリンタ」リストが表示されます。

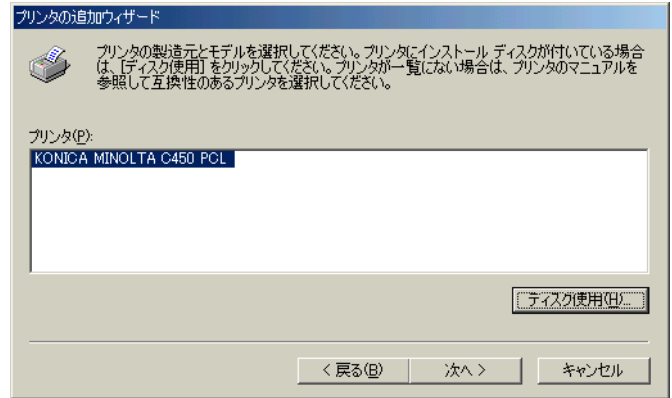

- 11<sup>[次へ]</sup>をクリックします。
- **12** 接続しているポートを指定します。ここでは、「LPT1」を選択しま す。
- **13** 画面の指示にしたがって操作します。

 $\mathbb{Q}$ ...

#### ワンポイントアドバイス)

ネットワーク接続の場合は、ネットワーク設定完了後にテスト プリントを行ってください。

**14** インストール終了後、インストールしたプリンタアイコンが「プリ ンタ」ウィンドウに表示されていることを確認します。

**15** CD-ROM を CD-ROM ドライブから取り出します。

これで、プリンタドライバのインストールが完了しました。

#### <span id="page-35-0"></span>プラグアンドプレイを使ったインストール

#### <span id="page-35-1"></span>**Windows 98SE** の場合

**1** 本機とコンピュータをパラレルケーブルまたは USB ケーブルで接続 後、コンピュータを起動します。

 $\mathbb{S}$ ... ご注意) コンピュータの起動中は、ケーブルの抜き差しを行わないでく ださい。

- **2** Windows プリンタドライバ用の CD をコンピュータの CD-ROM ドラ イブに入れます。
	- ❍ PCL コニカミノルタ製ドライバ:User Software CD-ROM
	- PostScript コニカミノルタ製ドライバ: PostScript Printer Driver CD-ROM
- **3** 本機の主電源を入れます。
	- ❍ 「新しいハードウェアの追加ウィザード」ダイアログが表示され ます。
- 4 「次へ**]をクリックします。**
- **5** 「使用中のデバイスに最適なドライバを検索する(推奨)」を選択し、 「次へ]をクリックします。
- **6** 「検索場所の指定」を選択し、[参照]をクリックします。
- **7** CD-ROM 内のプリンタドライバのあるフォルダを使用する OS やプ リンタドライバに応じて指定し、[OK]をクリックします。
	- ❍ PCL コニカミノルタ製ドライバ:User Software CD-ROM 「Driver\bizhubC450」フォルダ
	- ❍ PostScript PPD ドライバ:PostScript Printer Driver CD-ROM 「Driver\PS-PPD」フォルダ
- **8** [次へ]をクリックし、画面の指示にしたがって操作します。 パラレル接続の場合は手順 10 へ進みます。
- **9** 「新しいハードウェアの追加ウィザード」ダイアログが表示されるの で、手順 4 ~ 8 を繰り返します。
- **10** インストール終了後、インストールしたプリンタアイコンが「プリ ンタ」ウィンドウに表示されていることを確認します。
- **11** CD-ROM を CD-ROM ドライブから取り出します。

これで、プリンタドライバのインストールが完了しました。

### **Windows Me/2000** の場合

**1** 本機とコンピュータをパラレルケーブルまたは USB ケーブルで接続 後、コンピュータを起動します。

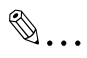

### ご注意)

コンピュータの起動中には、ケーブルの抜き差しを行わないで ください。

- **2** Windows プリンタドライバ用の CD をコンピュータの CD-ROM ドラ イブに入れます。
	- ❍ PCL コニカミノルタ製ドライバ:User Software CD-ROM
	- ❍ PostScript コニカミノルタ製ドライバ:PostScript Printer Driver CD-ROM
- **3** 本機の主電源を入れます。
	- ❍ 「新しいハードウェアの検出ウィザード」(Windows Me の場合 は、「新しいハードウェアの追加ウィザード」)ダイアログが表 示されます。
- **4** 「デバイスに最適なドライバを検索する(詳細)」(Windows Me の場 合は、「適切なドライバを自動的に検索する(詳細)」)を選択し、 「次へ〕をクリックします。

**5** Windows 2000 の場合は、「場所の指定」を選択し、[次へ]をクリッ クします。

Windows Me の場合は、「検索場所の指定」を選択し、「参照」をク リックします。

**6** CD-ROM 内のプリンタドライバのあるフォルダを使用する OS やプ リンタドライバに応じて指定し、[OK]をクリックします。

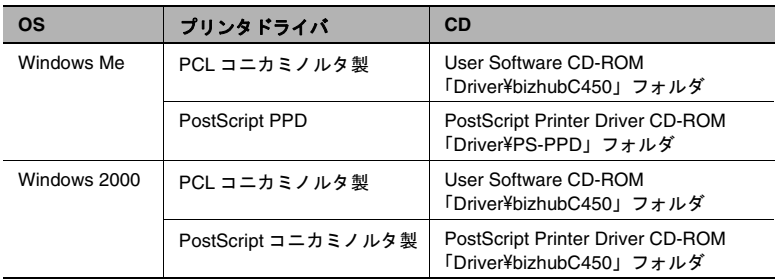

選択できるプリンタドライバ:

- **7** [OK](Windows Me の場合は、[次へ])をクリックし、画面の指示 にしたがって操作します。
- 8 「完了] をクリックします。
- **9** インストール終了後、インストールしたプリンタアイコンが「プリ ンタ」ウィンドウに表示されていることを確認します。

**10** CD-ROM を CD-ROM ドライブから取り出します。

これで、プリンタドライバのインストールが完了しました。

### **Windows XP/Server 2003** の場合

**1** 本機とコンピュータをパラレルケーブルまたは USB ケーブルで接続 後、コンピュータを起動します。

# ✎

ご注意)

コンピュータの起動中は、ケーブルの抜き差しを行わないでく ださい。

- **2** Windows プリンタドライバ用の CD をコンピュータの CD-ROM ドラ イブに入れます。
	- ❍ PCL コニカミノルタ製ドライバ:User Software CD-ROM
	- PostScript コニカミノルタ製ドライバ: PostScript Printer Driver CD-ROM
- **3** 本機の主電源を入れます。
	- 「新しいハードウェアの検出ウィザード」ダイアログが表示され ます。

✎

### ワンポイントアドバイス)

「新しいハードウェアの検出ウィザード」ダイアログが表示され ない場合は、本体の電源をオフ/オンしてください。

電源をオフ/オンする場合は、サブ電源スイッチをオフにして からメイン電源スイッチをオフにします。また、電源をオフに して、*10* 秒以上経過してからオンにしてください。間隔をあけ ないと、正常に機能しないことがあります。

- **4** 「一覧または特定の場所からインストールする(詳細)」を選択し、 [次へ] をクリックします。
- **5** 「次の場所で最適のドライバを検索する」から「次の場所を含める」 を選択し、[参照] をクリックします。
- **6** CD-ROM 内のプリンタドライバのあるフォルダを使用する OS やプ リンタドライバに応じて指定し、[OK]をクリックします。
	- ❍ PCL コニカミノルタ製ドライバ:User Software CD-ROM 「Driver\bizhubC450」フォルダ
	- ❍ PostScript コニカミノルタ製ドライバ:PostScript Printer Driver CD-ROM「Driver\bizhubC450」フォルダ
- **7** [次へ]をクリックし、画面の指示にしたがって操作します。

✎

### ワンポイントアドバイス)

「デジタル署名」に関する画面が表示されるときは、「続行」を クリックします。

- **8** [完了]をクリックします。
- **9** インストール終了後、インストールしたプリンタアイコンが「プリ ンタと FAX」ウィンドウに表示されていることを確認します。

**10** CD-ROM を CD-ROM ドライブから取り出します。

これで、プリンタドライバのインストールが完了しました。

### プリンタドライバをアンインストールする場合

プリンタドライバを再インストールするときなど、プリンタドライバを 削除する必要がある場合は、以下の手順でドライバを削除してくださ い。

**1** Windows 98SE/Me/2000/NT 4.0 の場合は、[スタート]をクリック し、「設定」-「プリンタ」をクリックします。 Windows XP/Server 2003 の場合は、「スタート〕をクリックして、 「プリンタと FAX」をクリックします。

 $\mathbb{S}$ ...

メモ) [スタート]メニューに「プリンタと *FAX*」が表示されていない 場合は、「スタート]メニューから「コントロールパネル]を開 き、「プリンタとその他のハードウェア」を選び、さらに「プリ ンタと *FAX*」を選びます。

- **2** 「プリンタ」(Windows XP/Server 2003 の場合は「プリンタと FAX」) ウィンドウで、削除したいプリンタのアイコンを選択します。
- **3** コンピュータの[Delete]キーを押し、プリンタドライバを削除し ます。
- **4** あとは、画面の指示にしたがって操作します。
	- ❍ 削除が終了すると「プリンタ」(Windows XP/Server 2003 の場合 は「プリンタと FAXI)ウィンドウからアイコンが消えます。

Windows 98SE/Me/NT 4.0 の場合は、これでアンインストール完了で す。

Windows 2000/XP/Server 2003 の場合は、引き続きサーバーのプロパ ティでプリンタドライバを削除します。

- **5** [ファイル]メニューをクリックし、[サーバーのプロパティ]をク リックします。
- **6** [ドライバ]タブをクリックします。
- **7** 「インストールされたプリンタドライバ」一覧から、削除したいプリ ンタドライバを選択し、[削除]をクリックします。
- **8** 削除の確認画面で[はい]をクリックします。
- **9** [プリントサーバーのプロパティ]画面と「プリンタ」(Windows XP/Server 2003 の場合は「プリンタと FAX」)ウィンドウを閉じま す。
- **10** コンピュータを再起動します。

✎ ご注意) 必ず再起動してください。

✎

メモ)

上記の方法でプリンタドライバを削除しても、機種情報ファイ ルはコンピュータに残ります。このため同一バージョンのプリ ンタドライバを再インストールする場合、ドライバが書き替え できない場合があります。この場合以下のファイルも削除して ください。

「*C:* \*WINDOWS* \*system32* \*spool* \*drivers* \*w32x86*」フォルダ を確認し、該当機種のフォルダがあれば削除します。ただし、 *PCL* コニカミノルタ製ドライバと *PostScript* コニカミノルタ製 ドライバの両方がインストールされている場合は、両方の機種 情報が削除されます。一方のドライバを残す場合は削除しない でください。

「*C:* \*WINDOWS* \*inf*」フォルダにある「*oem\*.inf*」と 「*oem\*.PNF*」を削除します(ファイル名の「*\**」は番号を示し、 番号はコンピュータの環境により異なります)。 削除する前に *inf* ファイルを開いて、最後の数行に記述してある 機種名を確認し、該当機種のファイルであることを確認してく ださい。*PNF* ファイルは *inf* ファイルと同じ番号となります。

これでプリンタドライバの削除は完了です。

# **2.3 Macintosh** で使用する場合

Macintosh プリンタドライバのインストール方法は、Mac OS のバー ジョンおよび使用するドライバによって異なります。お使いの Mac OS に合わせて、以下の参照ページをごらんください。

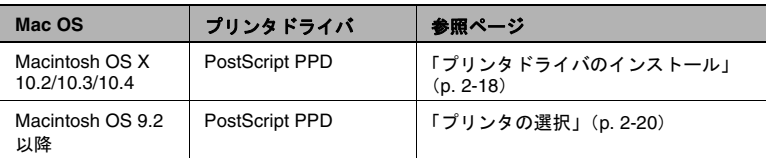

### <span id="page-41-0"></span>プリンタドライバのインストール

### **Macintosh OS X** の場合

- **1** Macintosh を起動します。
- **2** Macintosh 用の CD をコンピュータの CD-ROM ドライブに入れます。

 $\mathbb{Q}$ ... ご注意) アプリケーションソフトが起動しているときは、全て終了して おきます。

- **3** CD の「Japanese」-「Driver」-「OS10\_2\_x」または 「OS10\_3\_x」フォルダをダブルクリックして開きます。
- **4** Mac OS のバージョンに合わせて、ドライバ用のファイルをデスク トップ上にコピーします。

OS X 10.2: KONICAMINOLTA\_C450\_102.pkg OS X 10.3: KONICAMINOLTA\_C450\_103.pkg OS X 10.4: KONICAMINOLTA\_C450\_103.pkg

**5** デスクトップ上にコピーしたファイルをダブルクリックします。

✎

### ワンポイントアドバイス)

途中で、管理者の名前とパスワードを要求されますので入力し てください。

管理者の名前とパスワードは、ネットワーク管理者にお問合わ せください。

[キャンセル]を押すと、インストーラは終了します。

- **6** 「インストール」画面が表示されるまで、画面の指示にしたがって [続ける] をクリックします。
- **7** 「簡易インストール」画面で、「インストール]をクリックします。
	- ❍ プリンタドライバがコンピュータにインストールされます。イ ンストールが終了すると、メッセージが表示されます。

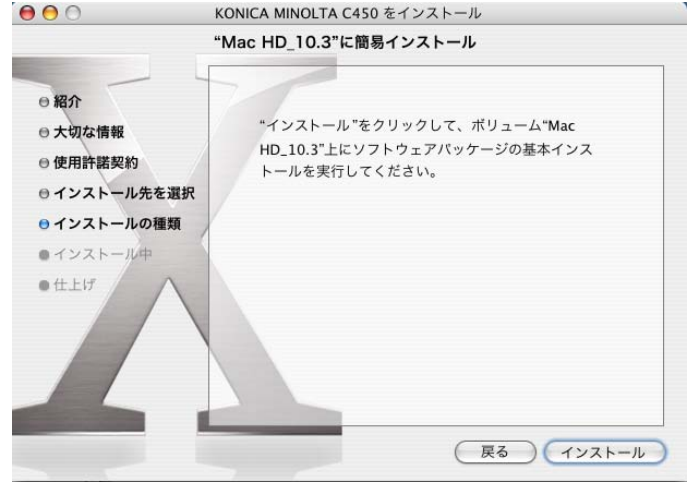

✎

### ワンポイントアドバイス)

2回目以降のインストールでは、[インストール]ボタンが 「アップグレード」に変わることがあります。

8 「閉じる] をクリックします。 これで、プリンタドライバのインストールが完了しました。 続いて、プリンタの選択をしてください。

### <span id="page-43-1"></span><span id="page-43-0"></span>プリンタの選択

### **Macintosh OS X** の場合

本機接続後、「プリントセンター](または「プリンタ設定ユーティリ ティ])で使用するプリンタを選択すると、プリンタとして使用できま す。

- **1** インストールされた「HDD」-「アプリケーション」-「ユーティ リティ」内にある[プリントセンター](または[プリンタ設定ユー ティリティ]) をダブルクリックして開きます。
- 2 「プリンタの追加」画面が表示された場合は、「追加]をクリックし ます。プリンタリストが表示された場合は、[追加]をクリックしま す。
	- ❍ OS X 10.4 は手順 3 に進みます。
	- ❍ OS X 10.2 と 10.3 は手順 4 に進みます。

✎

### メモ)

すでに使用可能なプリンタを設定している場合は、「プリンタの 追加」画面は表示されません。

- **3** 本機が Bonjour(ボンジュール)接続のプリンタとして出現した場合 は、「使用するドライバ」で「KONICA MINOLTA」を選択し、機種 一覧から「KONICA MINOLTA C450 PS(P)」を選択して[追加]を クリックします。
	- 選択したプリンタが「プリンタリスト」に登録されると、設定 は終了です。
	- ❍ プリンタとして出現しない場合や AppleTalk で接続する場合は、 [ほかのプリンタ]をクリックして手順4に進みます。

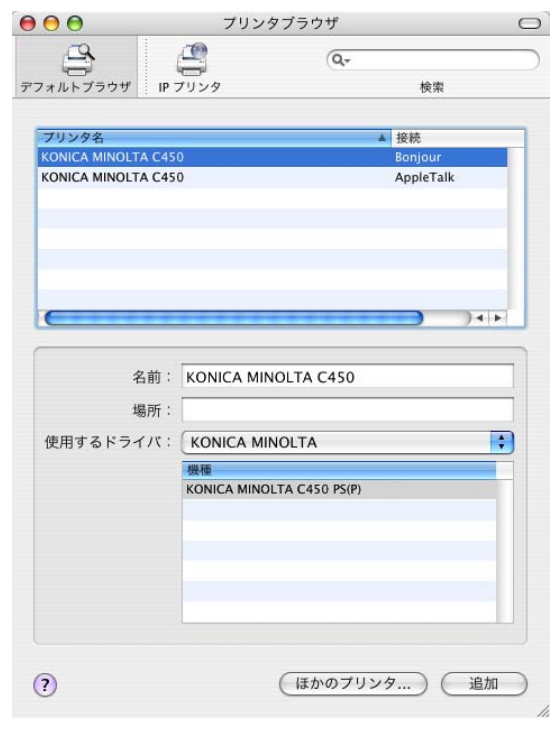

# ✎ メモ)

*OS X 10.4* で *Bonjour* 接続をする場合は、本機の *Bonjour* 設定が 必要です。*Bonjour* 設定については、ユーザーズガイド プリンタ 機能編「*Macintosh* による利用」をごらんください。

- **4** 該当する接続方法を選択し、プリンタ名を選択します。
	- ✎
		- メモ)

*AppleTalk* 接続で *AppleTalk* ゾーンを設定している場合は「ロー カル *AppleTalk* ゾーン」を選択します。

*AppleTalk* 接続をする場合は、本機の *AppleTalk* 設定が必要で す。*AppleTalk* 設定については、ユーザーズガイド プリンタ機能 編「*Macintosh* による利用」をごらんください。

*Rendezvous*(ランデブー)接続をする場合は、本機の *Bonjour* 設定が必要です。*Bonjour* 設定については、ユーザーズガイド プ リンタ機能編「*Macintosh* による利用」をごらんください。

*IP* プリントでプロトコルに「*IPP*」を指定する場合は、キュー名 の入力欄が表示されます。*OS 10.3* の場合はキュー名を空欄にし てください。*OS 10.4* の場合は、キュー名に「*ipp*」と入力して ください。

- **5** 「プリンタの機種」をクリックし、「KONICA MINOLTA」を選択しま す。
- **6** 「KONICA MINOLTA C450 PS(P)」を選択し、[追加]をクリックし ます。

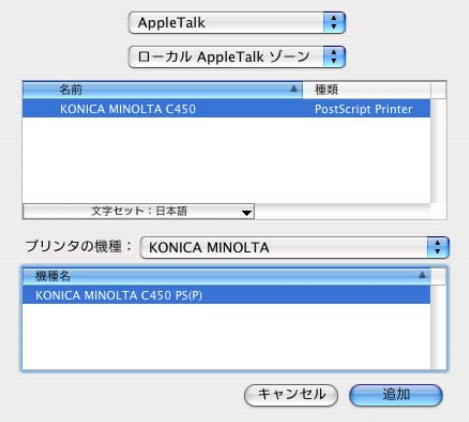

○ 選択したプリンタバ「プリンタリスト」に登録されます。

### **Macintosh OS 9.2** の場合

本機に接続後、「セレクタ」で PostScrpt プリンタを選択し、「プリンタ 記述ファイル(PPD ファイル)」を指定すると、プリンタとして使用で きるようになります。

まず、「プリンタ記述ファイル(PPD ファイル)」をコンピュータにコ ピーします。

- **1** Macintosh 用の CD をコンピュータの CD-ROM ドライブに入れます。
- **2** CD の「Japanese」-「Driver」-「OS 9\_x」フォルダをダブルク リックして開きます。
- **3** 「KONICAMINOLTAC450JVxxx.ppd」の PPD ファイルを選択し、コ ンピュータの「HDD」-「システムフォルダ」-「機能拡張」-「プリンタ記述ファイル」内にコピーします。

続いて、プリンタを選択します。 プリンタドライバは、Macintosh 標準の LaserWriter を使用します。

- **4** 「アップルメニュー」の「セレクタ」を選択します。
- **5** 「AppleTalk」が「使用」になっていることを確認して、 [LaserWriter]アイコンをクリックします。
- **6** 「PostScript プリンタの選択」一覧から、プリンティングシステムに 該当するプリンタ名をクリックし、[作成]をクリックします。
	- ❍ PostScript プリンタ記述(PPD)ファイルの選択画面が表示され ます。
	- ✎

### ご注意)

すでに別の *PPD* ファイルが選択されている場合は、手順 *6* で [再設定]をクリックし、さらに表示される画面で[*PPD* の選 択]をクリックします。

- **7** 該当する PPD ファイルをクリックし、[選択](または[開く])を クリックします。
	- 追加オプションの設定画面が表示されます。

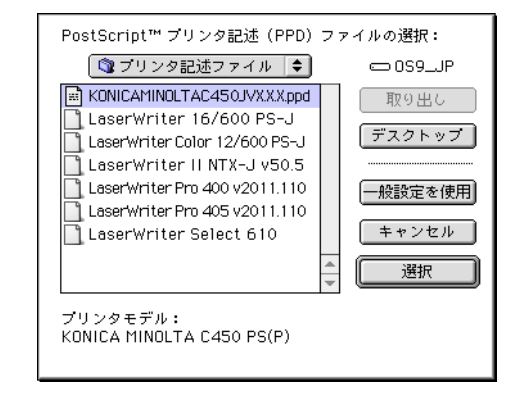

**8** 本機に装着しているオプションを設定します。

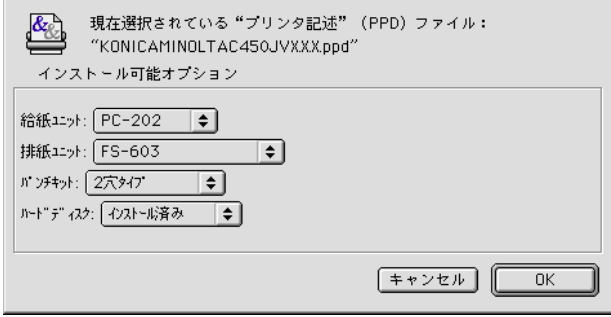

**9** [OK]をクリックします。

 $\sim$ 

○ 「セレクタ」画面にもどります。

**10**「セレクタ」画面を閉じます。

### プリンタドライバをアンインストールする場合

プリンタドライバを再インストールするときなど、プリンタドライバを 削除する必要がある場合は、以下の手順でドライバを削除してください。

✎

ご注意)

アプリケーションソフトが起動しているときは、全て終了しておき ます。

### **Macintosh OS X** の場合

- **1** 「HDD」-「アプリケーション」-「ユーティリティ」内にある [プリントセンター](または「プリンタ設定ユーティリティ])をダ ブルクリックして開きます。
- **2** 削除するプリンタ名を選択し、[削除]をクリックします。
	- ❍ 選択したプリンタが削除されます。
- **3** 「プリンタリスト」を閉じます。
- **4** インストールした「HDD」の「ライブラリ」-「Printers」- 「PPDs」-「Contents」-「Resoures」-「ja.lproj」内の以下の ファイルを「ゴミ箱」へドラッグします。

❍ 「KONICA MINOLTA C450.gz」

**5** 「ライブラリ」-「Printers」内の不要なファイルを削除します。

OS 10.3/10.4 の場合は、「ライブラリ」-「Printers」-「KONICAMINOLTA」-「filter」内の「\*\*\*c450」フォルダと、「ライ ブラリ」-「Printers」-「KONICAMINOLTA」-「PDEs」内の以 下の 4 つのフォルダを「ゴミ箱」へドラッグします。

- ❍ KONICAMINOLTAC450 Finishing.plugin
- ❍ KONICAMINOLTAC450 ImageLayout.plugin
- ❍ KONICAMINOLTAC450 Security.plugin
- ❍ KONICAMINOLTAC450 Setup.plugin

OS 10.2 の場合は、「ライブラリ」- 「Printers 」- 「PPD Plugins 」 内の以下の 4 つのフォルダを「ゴミ箱」へドラッグします。

- ❍ KONICAMINOLTAC450 Finishing.plugin
- ❍ KONICAMINOLTAC450 ImageLayout.plugin
- ❍ KONICAMINOLTAC450 Security.plugin
- ❍ KONICAMINOLTAC450 Setup.plugin

OS 10.2 の場合は、続いて、[移動] - [フォルダへ移動] で「/usr」 を入力して「/usr」フォルダへ移動し、「libexec」- 「cups」-「filter」内の「\*\*\*c450」フォルダをゴミ箱へドラッグします。

**6** コンピュータを再起動します。

これでプリンタドライバの削除は完了です。

### **Macintosh OS 9.2** の場合

1 「HDD」-「システムフォルダ」-「機能拡張」-「プリンタ記述 ファイル」内の「KONICAMINOLTAC450JVxxx.ppd」の PPD ファ イルを選択し、「ゴミ箱」へドラッグします。

○ プリンタドライバ関連ファイルが削除されます。

**2** コンピュータを再起動します。

これでプリンタドライバの削除は完了です。

# **3** ネットワーク印刷の設定

# **3.1** ネットワーク機能の概要

### ネットワーク機能とは

本機の Ethernet をネットワークに接続すると、本プリンティングシス テムをネットワークプリンタとして使用できます。

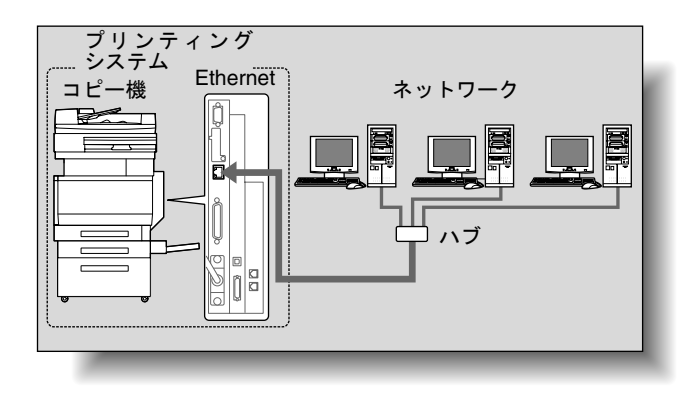

本プリンティングシステムは、100Base-TX および 10Base-T 規格に対 応しています。また、プロトコルは TCP/IP (LPD/LPR、IPP、SMB)、 NetBEUI (SMB)、IPX/SPX (NetWare)、AppleTalk (EtherTalk) など に対応しています。

# ✎ ワンポイントアドバイス)

ネットワーク設定を行う場合、「管理者モード」に入る管理者パス ワードが必要です。

管理者パスワードについては、本機の管理者におたずねください。

### ネットワーク機能の特徴

本プリンティングシステムは、さまざまなネットワーク環境に柔軟に対 応できるよう、以下のネットワーク機能を備えています。

- 10Base-T / 100Base-TX (Fast Ethernet)の自動選択。
- DHCP や BOOTP などにより、IP アドレスの自動取得が可能。
- SMB 印刷によるプリント(Windows98SE/Me/2000/XP/Server 2003) Windows 98SE/Me/2000/XP/Server2003 で、SMB による印刷がで きます。
- LPR によるプリント (Windows NT 4.0/2000/XP/Server2003) Windows NT 4.0/2000/XP/Server2003 で、LPD/LPR による印刷がで きます。Windows 98SE/Me では利用できません。

✎

### ワンポイントアドバイス)

*LPR*(*Line Printer Request*):*Windows NT4.0/2000/XP/Server2003* で利用できるプリント要求方式です。キュー名は「*Print*」と入力し ます。

● Port9100 によるプリント (Windows98SE/Me/2000/XP/Server 2003)

Windows98SE/Me/2000/XP/Server2003 で、Port9100 による印刷 (Raw 印刷)ができます。

# ✎

## ご注意)

*Windows 98SE/Me* で *Port9100* 接続を利用する場合、*Peer to Peer Printing Tool* のインストールが必要となる場合があります。 *Peer to Peer Printing Tool* の入手については、製品を購入した販売店 にお問い合わせください。

- Novell Netware の Pserver および Rprinter (Nprinter) の両方をサ ポート。
- Novell NetWare のプリントサーバ機能に対応し、バインダリモード と Novell DirectoryService(NDS)の両方をサポート。

NetWare による利用

Novell NetWare 4.x ~ 6 の、プリントサーバ機能に対応しています。

ネットワーク OS として Novell NetWare 4.x ~ 6 が使用されているネッ トワークに本プリンティングシステムを接続し、クライアントからプリ ントサーバ(ネットワークコントローラ)にプリント指示を送ることが できます。対応モードは、以下の 3 種類です。

- Nprinter
- Pserver
- NDS/NDPS

✎

### ワンポイントアドバイス)

*NetWare* の機能の詳細は、*NetWare* の操作説明書をごらんくださ  $L_{\alpha}$ 

Macintosh による利用

Macintosh から、LPR または AppleTalk、Bonjour/Rendezvous による印 刷ができます。

AppleTalk 環境、Bonjour/Rendezvous 環境のプリントサーバに本プリ ンティングシステムを接続し、Macintosh から本機にプリント指示を送 ることもできます。

### 各 **Windows OS** で選択可能なネットワーク接続方式

この章では、ネットワーク印刷に必要な設定について説明しています。

ネットワーク印刷方法 (SMB 印刷、LPR 印刷、IPP 印刷)により、設 定方法が異なります。ご使用の環境に最適なネットワーク印刷方法を選 択してください。

### **Windows OS** からのネットワーク印刷方法

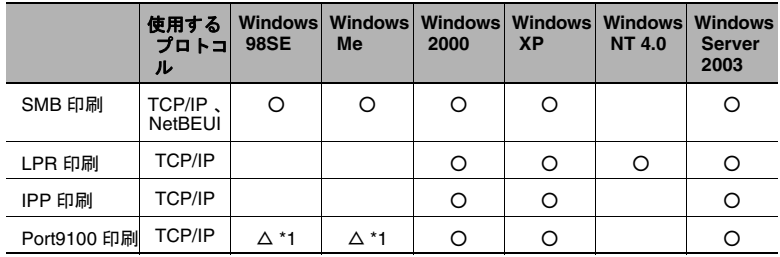

\*1 Windows 98SE/Me で Port9100 印刷を利用する場合、Peer to Peer Printing Tool のインストールが必要となる場合があります。 詳細については、次表をごらんください。

Port9100 使用時に Peer to Peer Printing Tool のインストールが必要な場 合

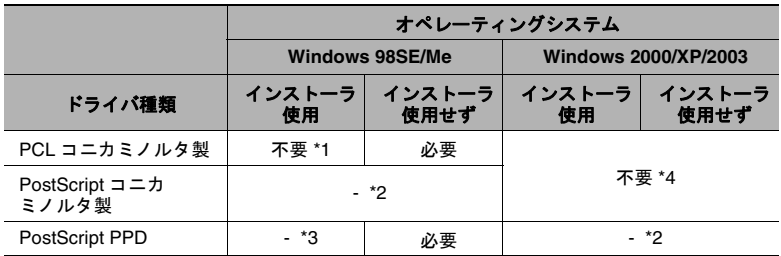

\*1 本機をネットワークに接続した状態で、インストーラを利用したプ リンタドライバのインストールをすると、自動的に必要な Peer to PeerPrinting Tool もインストールされ、Port9100 が作成される

- \*2 プリンタドライバがオペレーティングシステムに非対応
- \*3 インストーラによるプリンタドライバのインストールに非対応
- \*4 オペレーティングシステム標準の機能を使用するため不要
- Peer to Peer Printing Tool の入手については、製品を購入した販売店 にお問い合わせください。
- Peer to Peer Printing Tool をインストールした場合のドライバ側の設 定については、ユーザーズガイド プリンタ機能編をごらんくださ い。
- SMB 印刷をご利用いただくと、Peer to Peer Printing Tool などのソ フトウェアをインストールせずにネットワークプリントを行うこと ができます。SMB 印刷については、ユーザーズガイド プリンタ機 能編をごらんください。
- $\mathbb{Q}$ ...

### ご注意)

ネットワーク印刷の設定を行う前に、プリンタドライバをインス トールしておいてください。詳しくは、[「プリンタドライバのインス](#page-24-0) [トール」\(](#page-24-0)*p. 2-1*)をごらんください。

ネットワーク印刷を行うには、インストールしたプリンタドライバ のプリントのポートをネットワーク接続用に変更し、必要に応じて 本機の設定を変更します。 ただし、*IPP* 接続の場合は、プリンタドライバのインストールから

行う必要があります。

### **NetWare** 環境でのネットワーク印刷方法

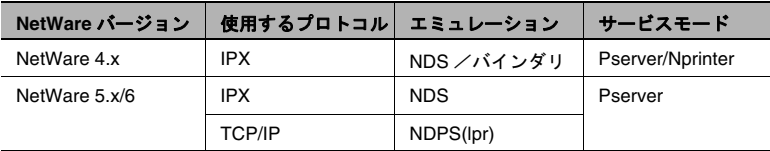

# **3.2 PageScope Web Connection** へのアクセス方法

本機の IP アドレスを設定すると、PageScope Web Connection へアク セスできるようになります。

PageScope Web Connection へは、Web ブラウザで直接アクセスしま す。

- **1** Web ブラウザを起動します。
- **2** URL フィールドに、以下のように本機の IP アドレスを入力して、 [Enter]キーを押します。
	- http:// <本機の IP アドレス> / 例:本機の IP アドレスが 192.168.1.20 の場合 http://192.168.1.20/

PageScope Web Connection の画面が表示されます。

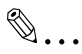

### ワンポイントアドバイス)

ユーザ認証機能が有効の場合は、ユーザ名とパスワードを入力 する必要があります。

PageScope Web Connection については、ユーザーズガイド プリンタ 機能編「PageScope Web Connection の使い方」をごらんください。

# **4** 色々な印刷方法

# **4.1** 印刷操作

### **Windows** の場合

アプリケーションソフトウェアからプリントする。

通常、プリントはアプリケーションソフトウェアから指定します。

- 1 アプリケーションソフトウェアでデータを開き、「ファイル]をク リックしてメニューから「印刷」(または「プリント」)をクリック します。
- **2** 「プリンタ名」(または「プリンタの選択」)でプリントしたいプリン タ名が選択されているか確認します。

目的のプリンタが選択されていないときは、クリックして選択しま す。

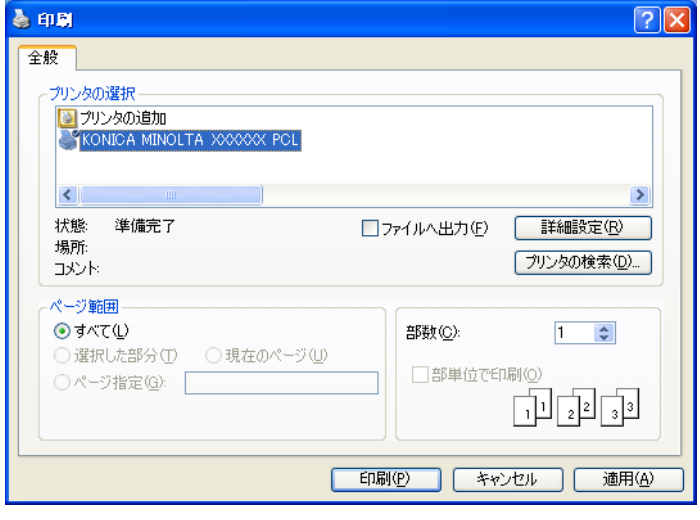

✎

### ワンポイントアドバイス)

「印刷」画面は、アプリケーションソフトウェアによって異なり ます。

**3** プリントするページ範囲や部数を設定します。

4 必要に応じて「プロパティ](または「詳細設定])をクリックし、 プリンタドライバの設定を変更します。

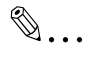

### ご注意)

「印刷」画面で「プロパティ】や「詳細設定】をクリックする と、プリンタドライバの設定画面が表示され、各種機能を設定 できます。詳しくは、ユーザーズガイド プリンタ機能編「*PCL* ドライバの設定」または「*PostScript* ドライバの設定 (*Windows*)」、「*PPD* ドライバの設定(*Windows*)」をごらんくだ さい。

「印刷」画面から変更したプリンタドライバの設定は保存され ず、アプリケーションソフトウェアを終了すると元にもどりま す。

**5** [印刷]をクリックします。

コピー機のデータランプが点滅します。

PCL ドライバ

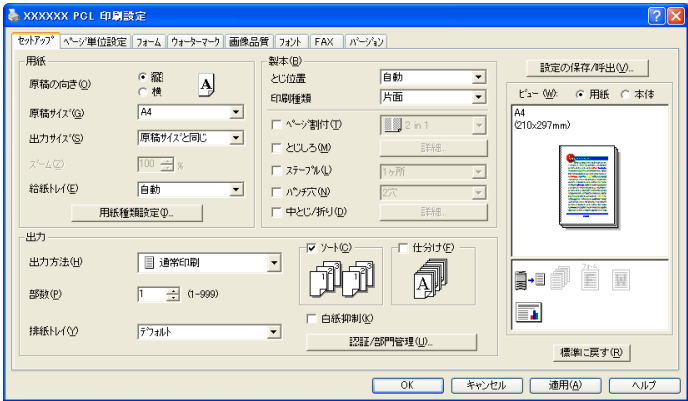

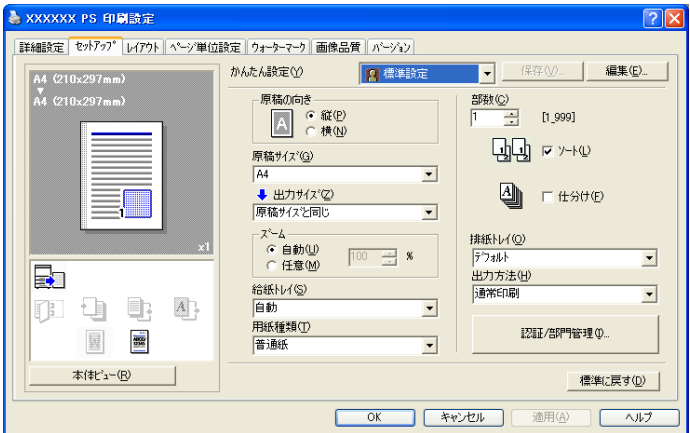

PostScript 用 PPD ドライバ

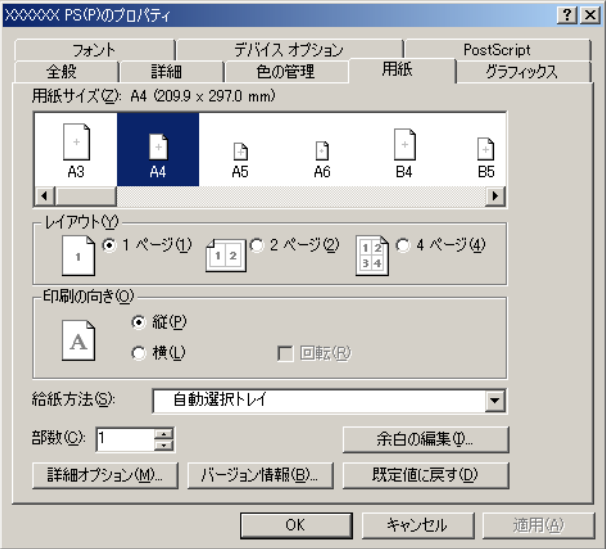

### テスト印刷

プリンタドライバのインストールやネットワーク設定が完了すると、プ リントできるようになります。正しく接続されているかどうか確認する ときは、Windows 標準のテストページが利用できます。

テストページは、プリンタドライバのプロパティから行います。

1 Windows 98SE/Me/2000/NT 4.0 の場合は、「スタート]をクリック し、「設定」--「プリンタ」をクリックします。 Windows XP/Server 2003 の場合は、[スタート]をクリックし、「プ リンタと FAX」をクリックします。

# $\mathbb{S}$ ...

### メモ)

[スタート]メニューに「プリンタと *FAX*」が表示されていない 場合は、[スタート]メニューから[コントロールパネル]を開 き、「プリンタとその他のハードウェア」を選び、さらに「プリ ンタと *FAX*」を選びます。

- **2** インストールしたプリンタのアイコンを右クリックして「プロパ ティ」をクリックします。
- **3** 「全般」タブを選択し、[テストページの印刷](または[印字テス ト])をクリックします。 テストページがプリントされ、確認画面が表示されます。
- **4** 確認したら、[OK](または[はい])をクリックします。

# $\mathbb{S}$ ...

### ご注意)

正しくプリントされない場合は、正しいプリンタドライバがイ ンストールされていること、ネットワーク設定が完了している ことを確認してください。

### **Macintosh** の場合

プリンタドライバのインストールやネットワーク設定が完了すると、プ リントできるようになります。通常、プリントはアプリケーションソフ トウェアから指定します。

### **Mac OS X** の場合

- 1 アプリケーションでデータを開き、「ファイル]をクリックしてメ ニューから「プリント」(または「印刷」)をクリックします。
- **2** 「プリンタ名」でプリントしたいプリンタ名が選択されているか確認 します。

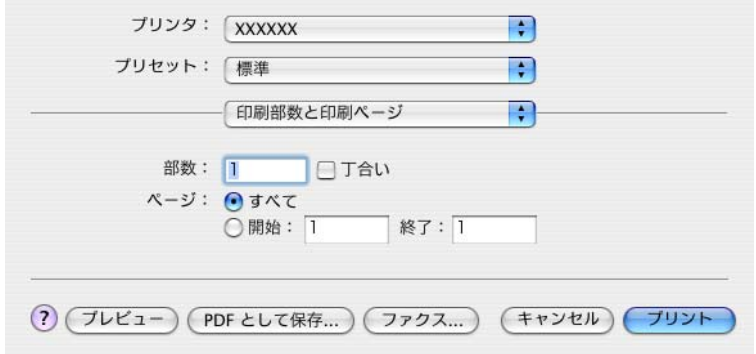

**3** 部数と印刷範囲を設定して、[プリント]をクリックします。

コピー機のデータランプが点滅します。

# ✎ ワンポイントアドバイス)

プリンタが表示されないときは、[プリントセンター](または [プリンタ設定ユーティリティ])でプリンタを選択します。詳 しくは、[「プリンタの選択」\(](#page-43-1)*p. 2-20*)をごらんください。

「プリント」画面はアプリケーションによって異なります。

### **Mac OS 9.2** の場合

- 1 アプリケーションでデータを開き、「ファイル]をクリックしてメ ニューから「プリント」(または「印刷」) をクリックします。
- **2** 「プリンタ名」でプリントしたいプリンタ名が選択されているか確認 します。
- **3** 「一般設定」を選択します。

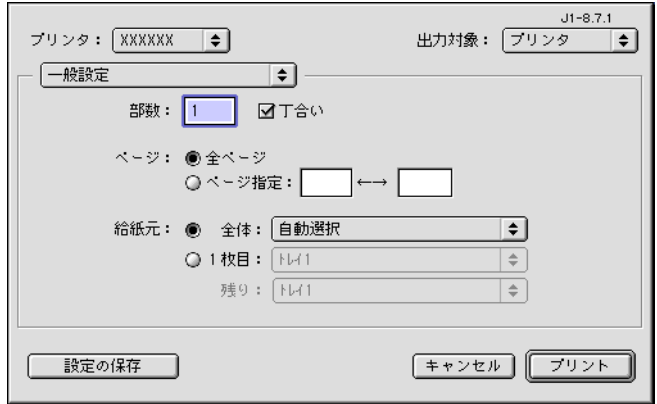

✎

### ワンポイントアドバイス)

プリンタが表示されないときは、「セレクタ」でプリンタを選択 Lます。詳しくは、[「プリンタの選択」\(](#page-43-1)p. 2-20) をごらんくだ さい。

「プリント」画面はアプリケーションによって異なります。

[設定を保存]をクリックすると、設定内容が保存されます。

**4** 部数と印刷範囲を設定して、[プリント]をクリックします。 コピー機のデータランプが点滅します。

# **4.2** プリンタ機能を設定するには

コンピュータからプリントするときでも、ソートや製本など、本機の機 能を指定できます。本機の機能の設定方法は、接続しているコンピュー タの OS によって異なります。

### 機能一覧

印刷に関する主な設定項目とプリンタドライバの対応をまとめていま す。

# ✎

### ワンポイントアドバイス)

機能の名称は、*Windows XP* <sup>の</sup> *PCL* プリンタドライバで表示される ものを基本に記載しています。また、記載されている項目や設定値 はオプションの有無や設定によって表示が異なる場合があります。

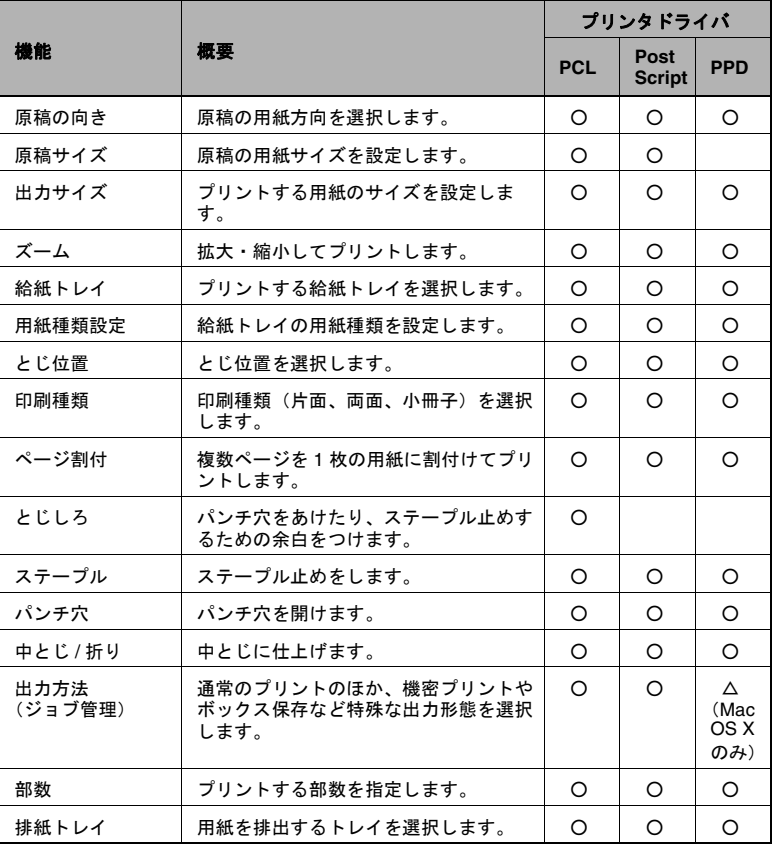

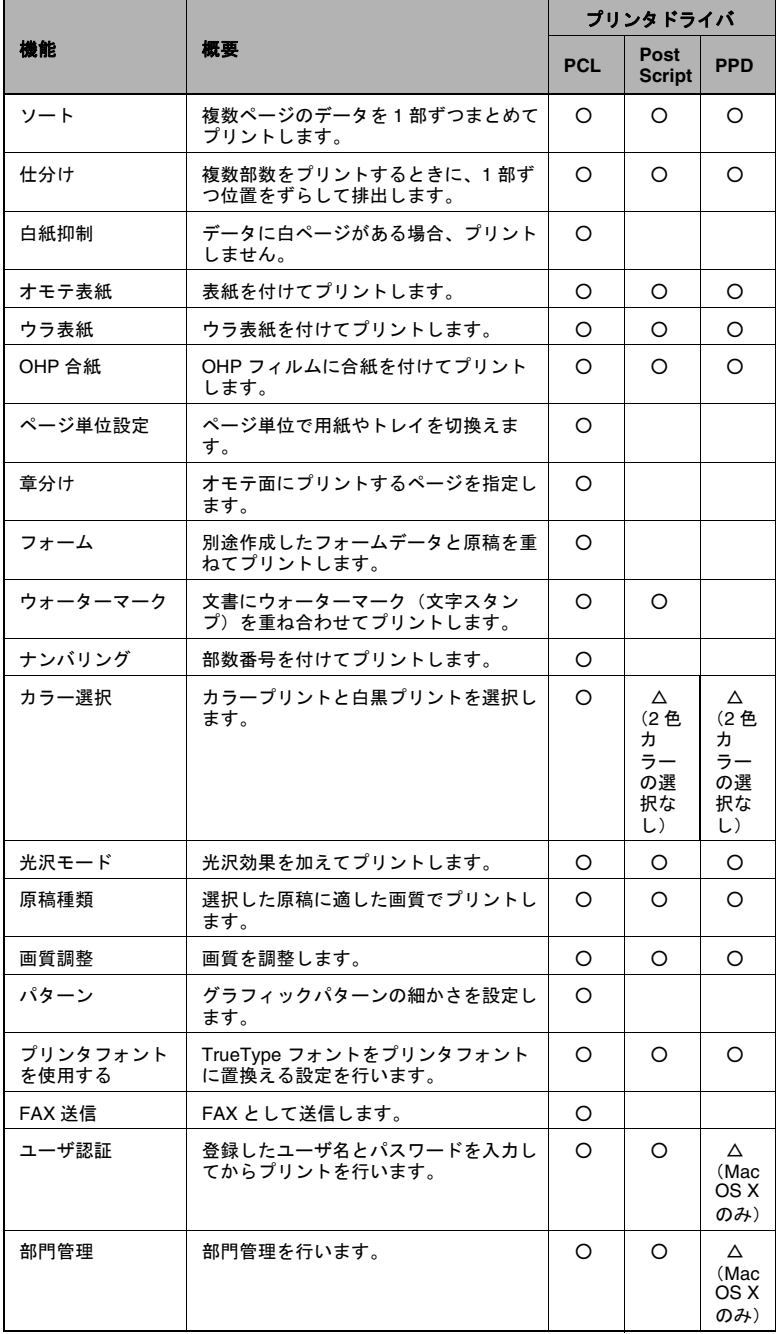

### 機能概要

各機能の概要をまとめています。

## 原稿の向き

用紙に対する印刷方向を「縦」または「横」に設定します。

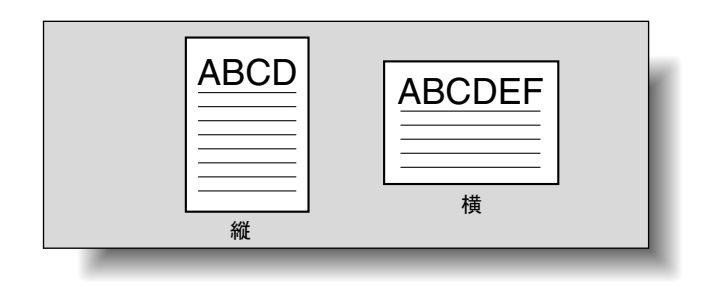

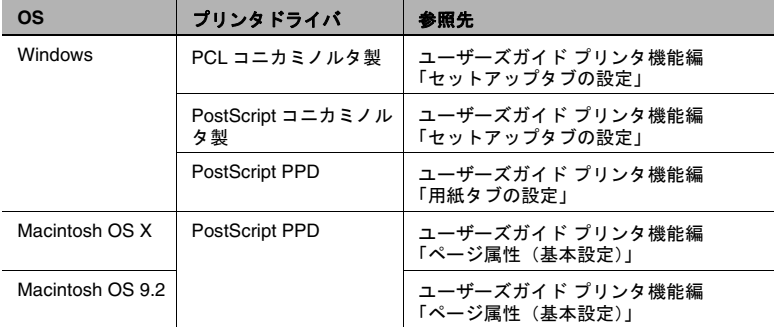

### 原稿サイズ/出力サイズ

原稿の用紙サイズとプリントする用紙のサイズを設定します。それぞれ の項目を設定することで、拡大・縮小を指定できます。

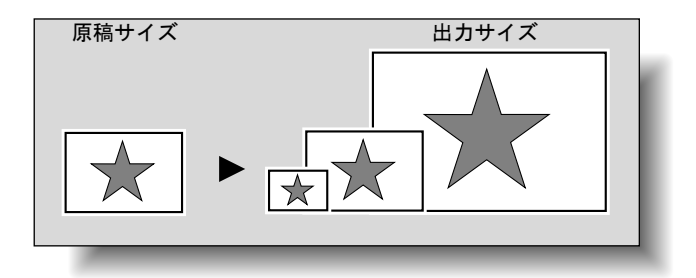

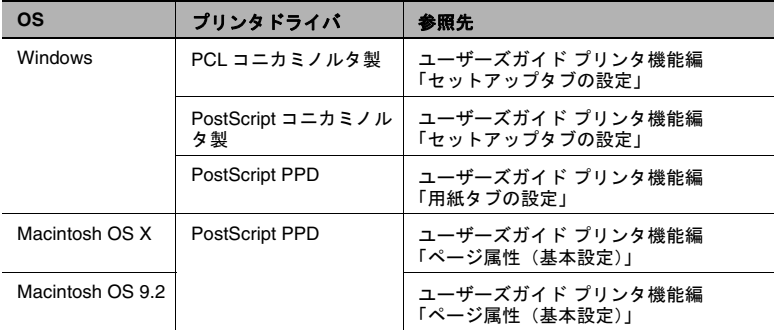

 $\mathbb{S}$ ...

## ワンポイントアドバイス)

*Windows/Macintosh* 用 *PostScript PPD* ドライバは、プリントする用 紙サイズのみ指定できます。

## ズーム(拡大縮小)

拡大・縮小倍率を数値で指定します。

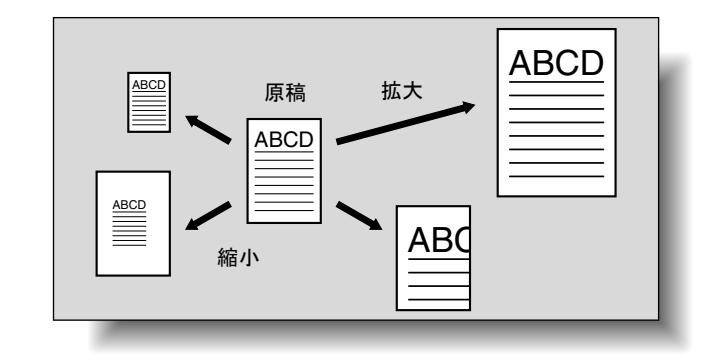

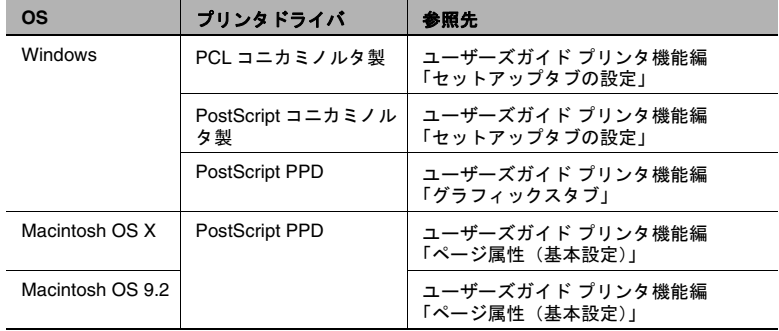

### 給紙トレイ(給紙方法)

給紙トレイでは、プリントする給紙トレイを選択します。用紙種類を変 更する場合など、給紙トレイを選択することで使い分けられます。

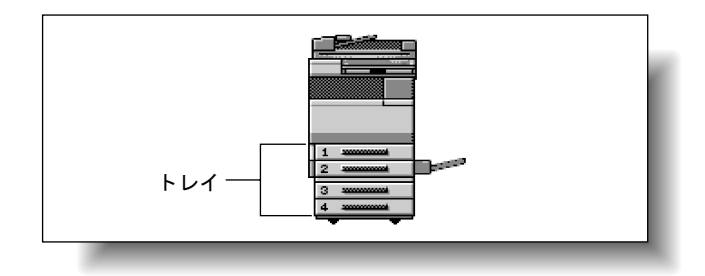

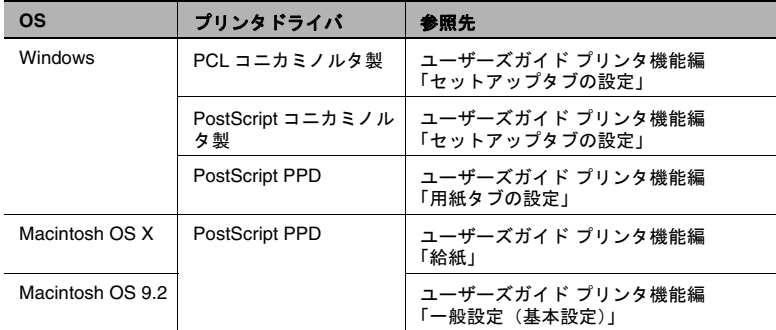

### 用紙種類

プリントする用紙種類を指定します。

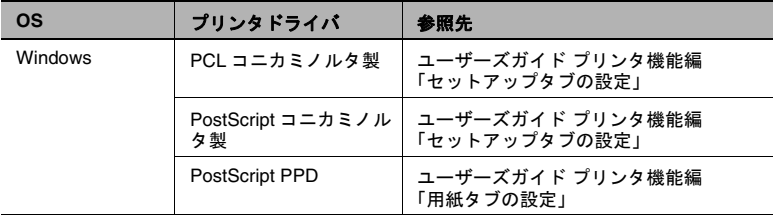

 $\mathbb{S}$ ...

ワンポイントアドバイス)

*Windows* 用 *PCL* コニカミノルタ製ドライバは、給紙トレイに対し、 用紙種類を設定します。

### 印刷種類(両面印刷/小冊子印刷)

文書を、用紙の両面、または小冊子形式(見開き、中とじ)にプリント できます。複数ページの文書をとじる場合に便利です。

とじ位置を指定することで、とじる辺を指定できます。

両面印刷

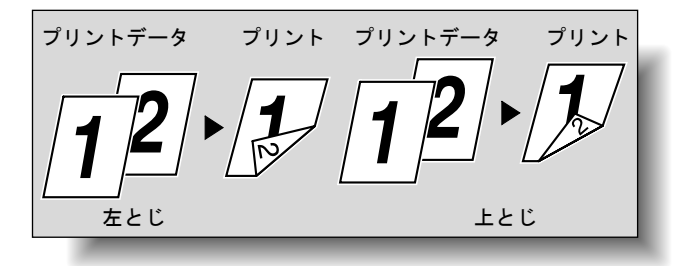

小冊子印刷

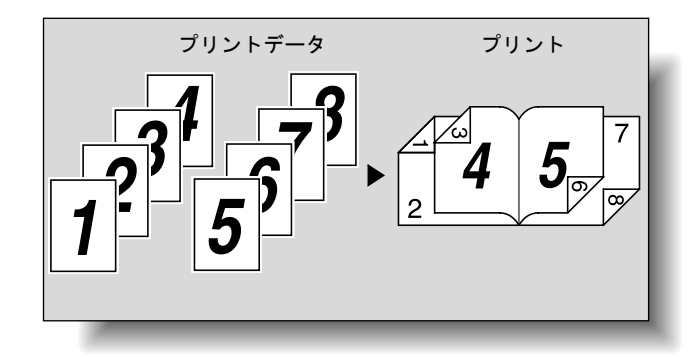

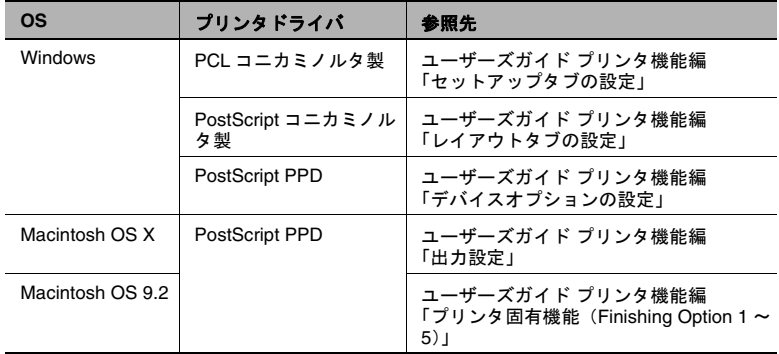

### ページ割付

複数ページの文書を 1 枚の用紙にプリントします。プリントする用紙の 枚数を節約したい場合などに便利です。

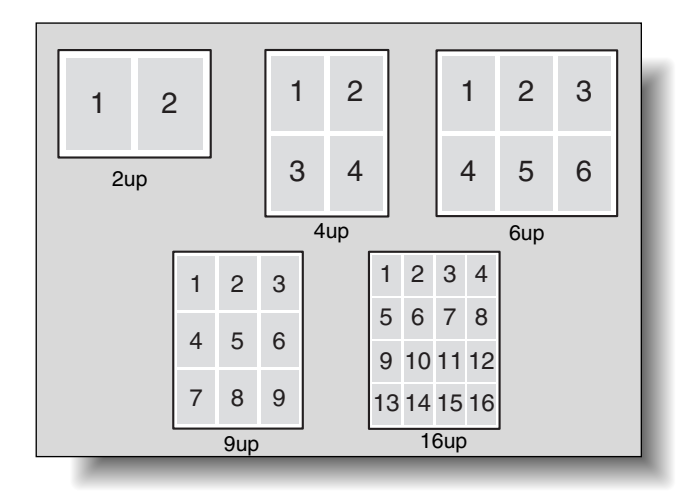

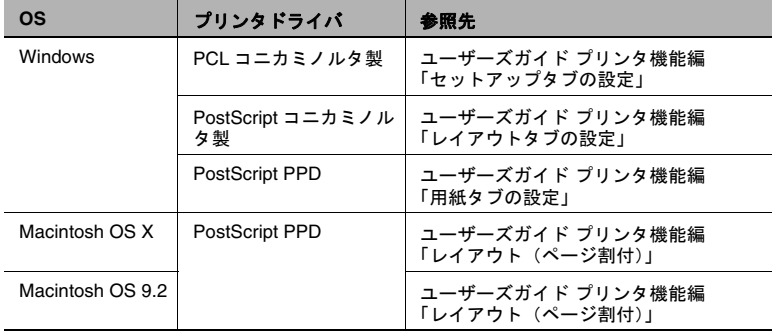

ステープル/パンチ

文書をステープルでとじたり、パンチ穴を開けます。

とじしろを指定すると、ステープルまたはパンチ穴用の余白を設定でき ます。

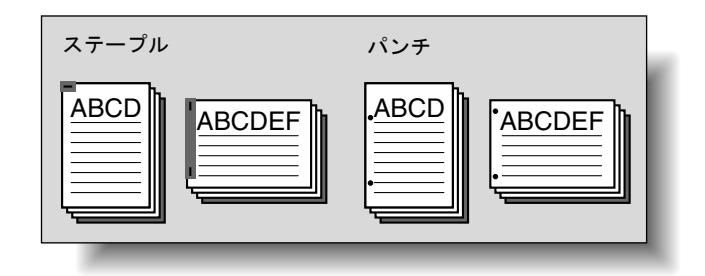

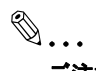

ご注意) ステープル機能は、オプションのフィニッシャー *FS-507* または *FS-603* が装着されている場合のみ使用可能となります。

パンチ機能は、オプションのフィニッシャー *FS-507* または *FS-603* が装着されている場合のみ使用可能となります。さらに、*FS-603* の 場合は、パンチキットが装着されている必要があります。

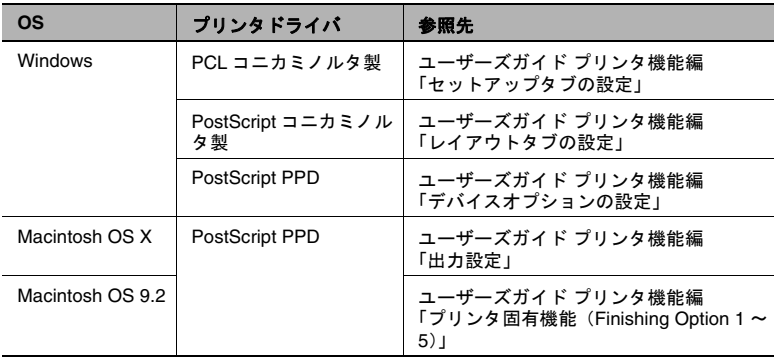

### 出力方法(ジョブ管理)

プリント時にパスワードを必要とする「機密プリント」や、ドキュメン トフォルダに保存する「ボックス保存」などが選択できます。

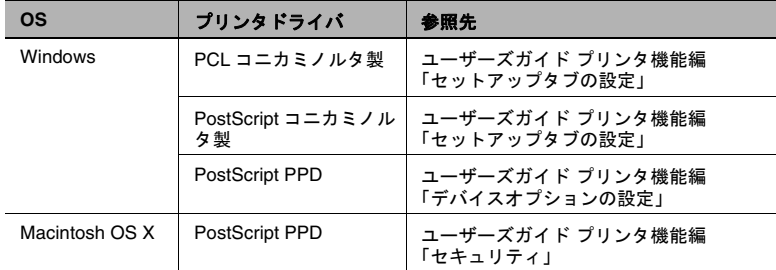

## ソート(部単位) /仕分け (オフセット)

1、2、3...、1、2、3...、と部数ごとに印刷することができます。

仕分けを指定すると、部数単位で排紙位置を手前と奥にずらして排出で きます。(シフト可能なフィニッシャー付きの場合、フィニッシャーが ない場合は、交互給紙されます。)

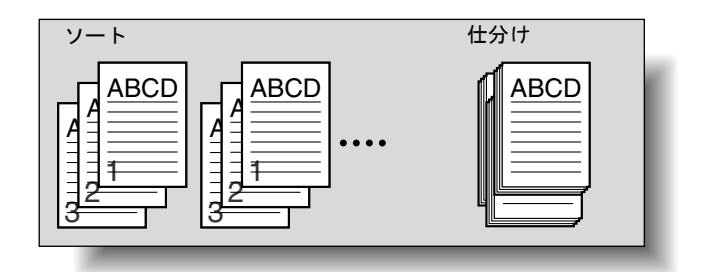

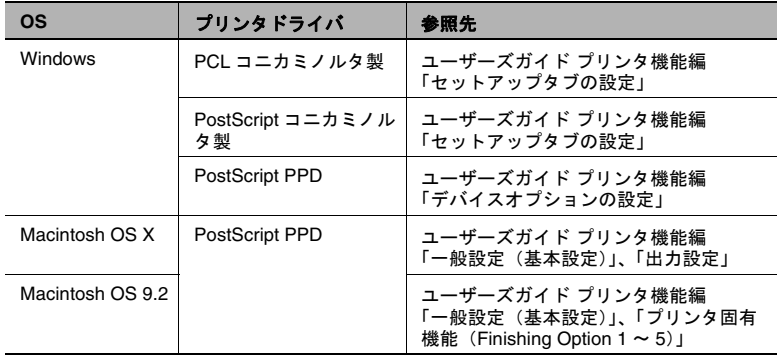
#### 白紙抑制(白紙節約)

データに白ページがある場合、プリントしません。

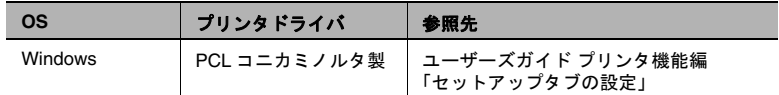

#### オモテ表紙/ウラ表紙/ **OHP** 合紙

表紙やウラ表紙を付けてプリントしたり、OHP フィルムに合紙を付け てプリントします。

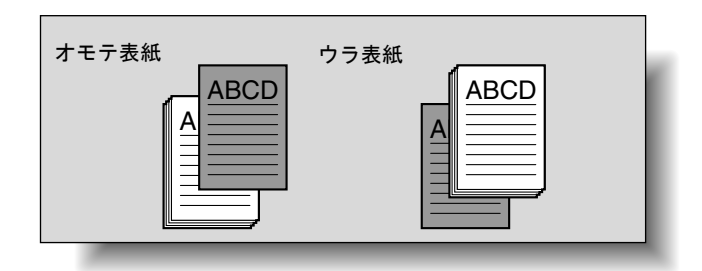

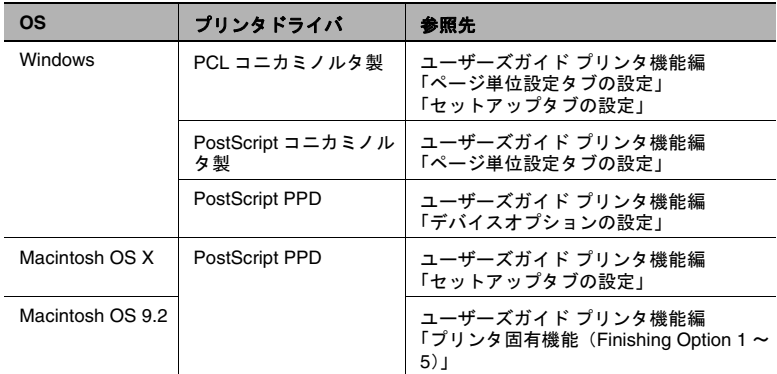

#### ページ単位設定

ページ間に用紙を挿入したり、ページごとに片面/両面の印刷種類やプ リントする用紙を設定できます。

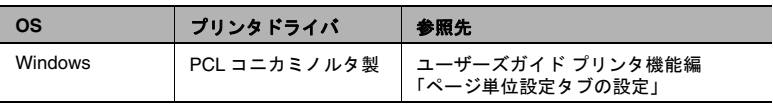

#### 章分け

両面印刷や小冊子印刷の際、オモテ面にプリントしたいページがある場 合に設定します。

指定したページが両面印刷や小冊子印刷でウラ面の順にあたる場合で も、そのページを次の用紙のオモテ面に移動してプリントします。

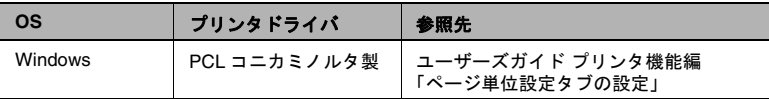

#### フォーム

別途作成したフォームデータを重ね合わせてプリントします。

フォーム

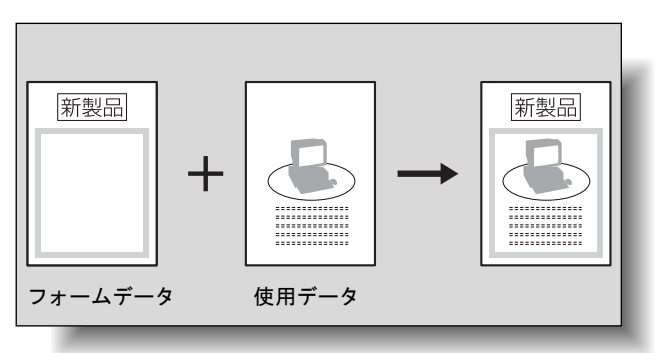

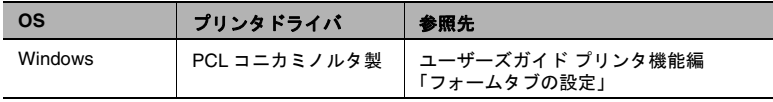

ウォーターマーク ウォーターマーク(文字スタンプ)を重ね合わせてプリントします。 ウォーターマーク

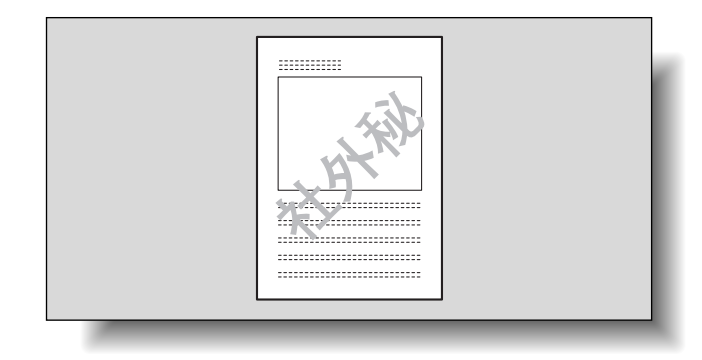

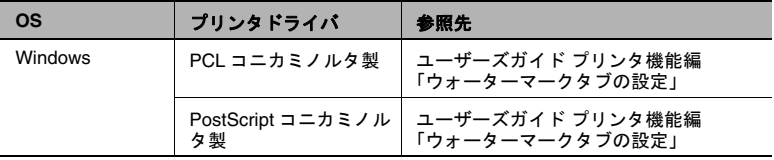

#### 画質調整

画質を調整します。

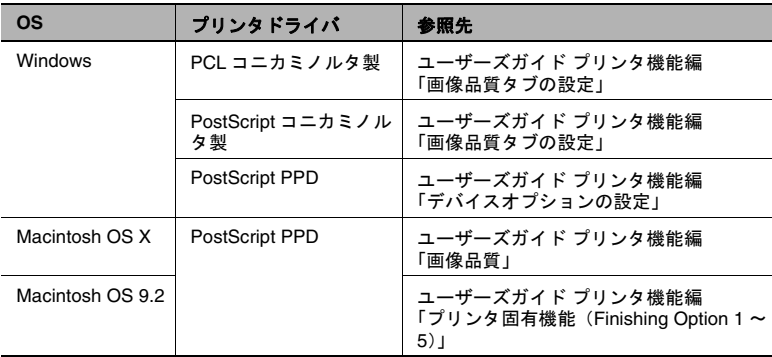

#### プリンタフォントを使用する(代用フォント)

TrueType フォントをプリンタフォントに置換える設定を行います。

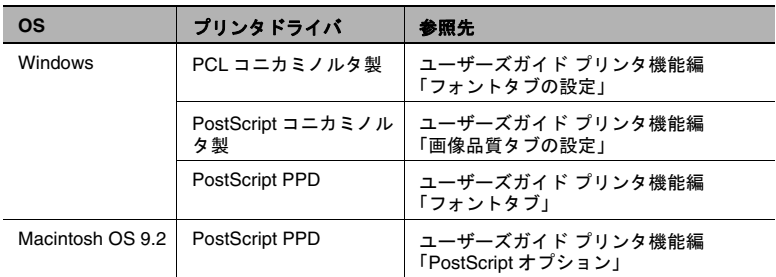

#### ユーザ認証

本機でユーザ認証が設定されている場合に必要な、ユーザ名 とパス ワードを入力/設定します。

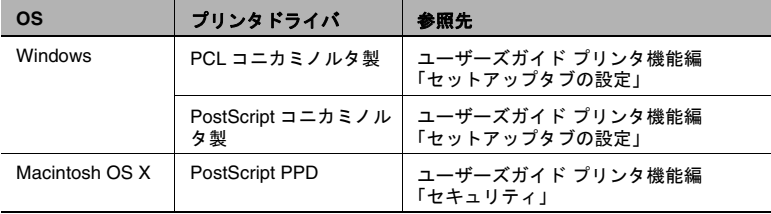

#### 部門管理

本機で部門管理を行っている場合に設定します。

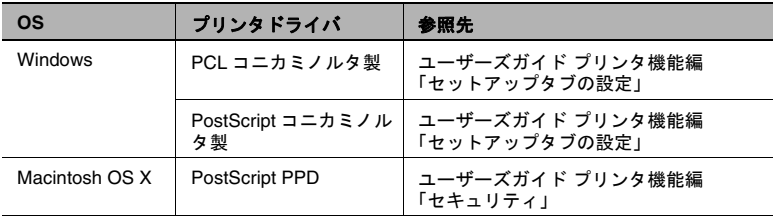

## **5** 各種設定

## **5.1** レポート出力

コピー機の操作パネルから、以下の 4 種類のレポートを出力することが できます。

- 設定情報リスト:本機の設定内容の一覧が出力されます。
- デモページ:テストページが出力されます。
- PCL フォントリスト: PCL フォントリストを出力します。
- PS フォントリスト: PS フォントリストを出力します。
- **1** 【設定メニュー/カウンタ】を押します。

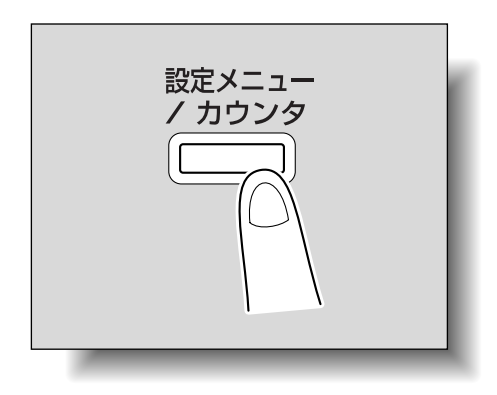

**2** [2 ユーザ設定]を押します。

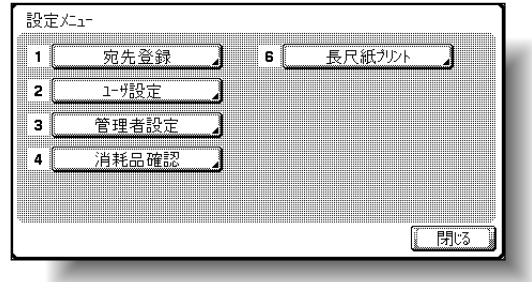

ユーザ設定画面が表示されます。

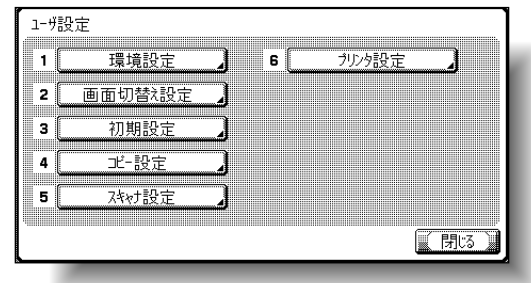

- [6 プリンタ設定]を押します。
- [5 レポート出力]を押します。
- 希望するキーを押します。

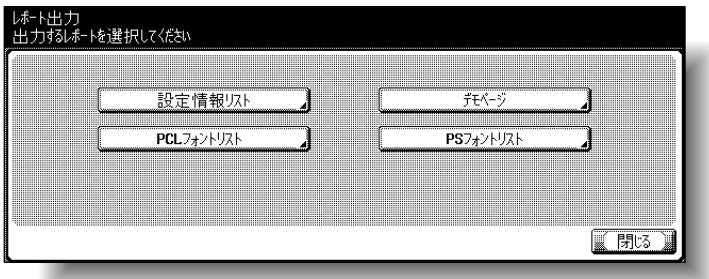

希望するトレイのキーと片面 / 両面のキーを押します。

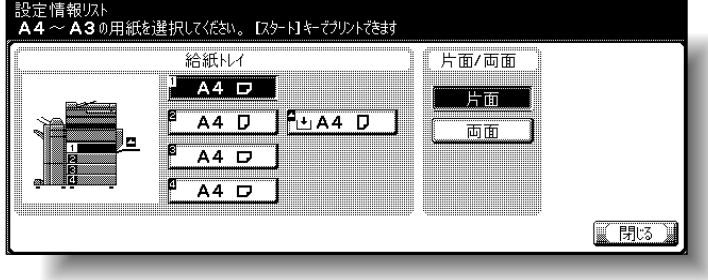

【スタート】を押し、レポートを出力します。

### **5.2** 長尺紙プリント機能

本機では、操作パネルの設定により 1200 mm までの用紙を手差しトレ イにセットし、プリントすることができます。

以降本文中では、長い用紙をセットしてプリントすることを長尺紙プリ ントと呼びます。

#### 用紙について

#### 使用できる用紙

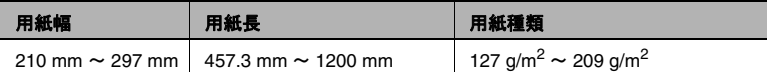

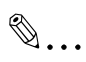

#### メモ)

用紙は *1* 枚ずつセットしてください。

#### プリンタドライバの種類と対応 **OS**

長尺紙プリントに対応しているドライバは以下のとおりです。

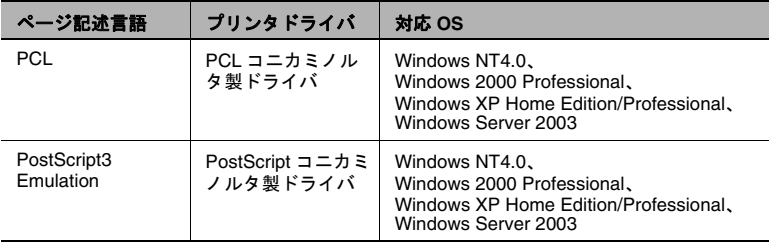

#### プリンタドライバを設定する

プリントする用紙サイズをあらかじめ不定形サイズとして登録しておき ます。

**1** 「セットアップ」タブをクリックします。

$$
\mathbb{Q}_{\,\boldsymbol{\cdot\,}}
$$

 $\bullet$ メモ)

> *PCL* コニカミノルタ製ドライバの場合、不定形サイズの設定は、 *Windows* の「プリンタ」(*Windows XP/Server 2003* の場合は 「プリンタと *FAX* 」)ウィンドウから開くプリンタドライバの設 定ダイアログボックスでのみ設定できます。

**2** 「原稿サイズ」または「出力サイズ」から「不定形サイズ設定」を選 択します。

「不定形サイズ設定」ダイアログボックスが表示されます。

- **3** 以下の項目を設定します。
	- 不定形サイズ一覧:設定する不定形サイズの名称を選択します。 (PCL ドライバのみ)
	- ❍ 不定形名称:不定形サイズを登録したい名称を入力します。 (PCL ドライバのみ)
	- サイズ:不定形サイズの幅、長さを単位に合わせて設定します。
- **4** [OK]をクリックします。
- **5** プリント時に、「セットアップ」タブの「原稿サイズ」または「出力 サイズ」から「不定形サイズ設定」を選択します。

#### プリントする

- **1** 操作パネルの【設定メニュー/カウンタ】を押します。
- **2** [6 長尺紙プリント]を押します。
- **3** [する]を押し、[OK]を押します。

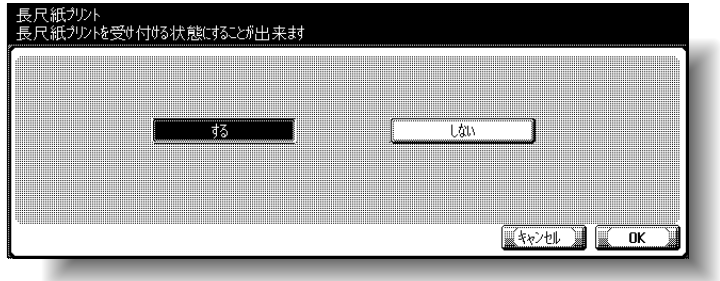

**4** 画面にしたがってフィニッシャーを移動します。 フィニッシャーの上に、用紙搬送用の長尺紙をセットします。

○ フィニッシャーを装着していない場合は、手順5へ進みます。

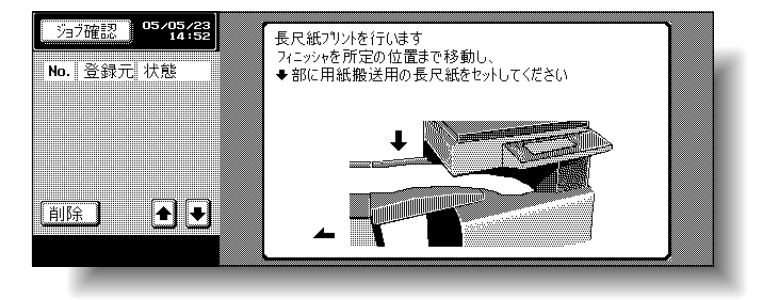

- **5** コンピュータでプリントするジョブを選択し、[ファイル]メニュー の「プリント」を選択します。
- **6** 設定を行い、[OK]を押します。
- **7** 手差しトレイを開きます。
- **8** プリントしたい面を下向きにし、用紙の先端を奥まで差し込んで セットします。
	- 用紙をセットする前に操作パネルに以下のメッセージが表示さ れていることを確認してください。

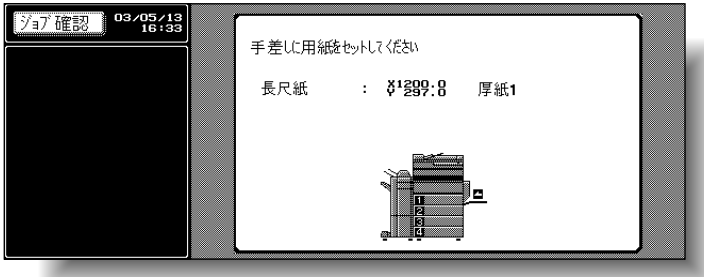

- **9** ガイド板をスライドさせ、用紙サイズに合わせます。
	- 用紙は1枚ずつセットしてください。
	- セットした用紙を手で支えながらプリントしてください。

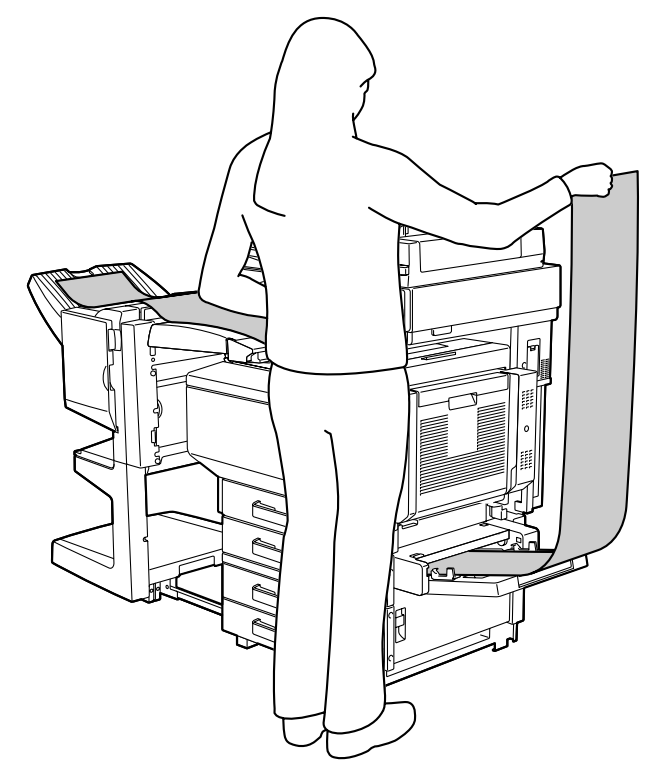

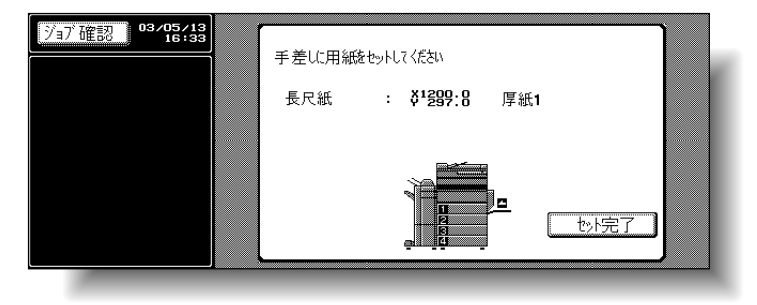

**10** 以下の画面が表示された場合は、[セット完了]を押します。

○ プリントされた用紙の先端は、フィニッシャーの上側に排紙さ れるようにしてください。

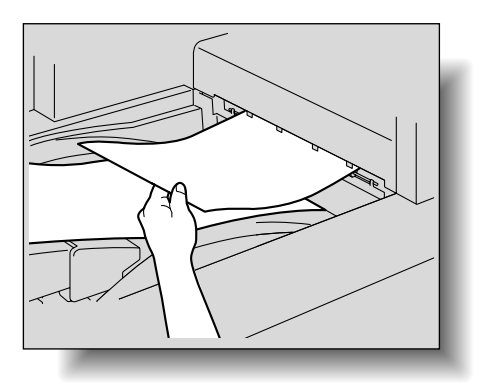

**11** プリントを終了する場合は[終了]を押します。

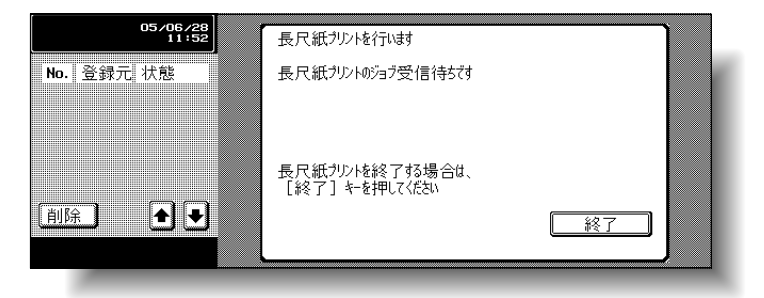

○ 続けてプリントする場合は、手順8~10までの操作を繰り返しま す。

#### **12**[はい]を押します。

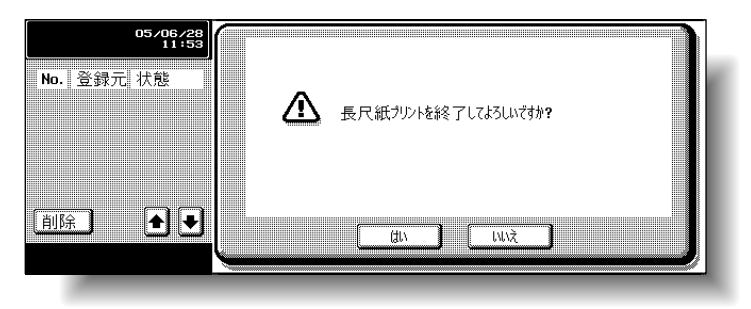

○ フィニッシャーを装着している場合は、フィニッシャーを元の 位置に戻します。

**6** トラブルシューティング

## **6.1** プリントできない

本章では、想定するトラブルおよび困った場合の解決方法について説明 します。

プリントを実行したにもかかわらず、プリントできない場合に、上から 順に確認してください。

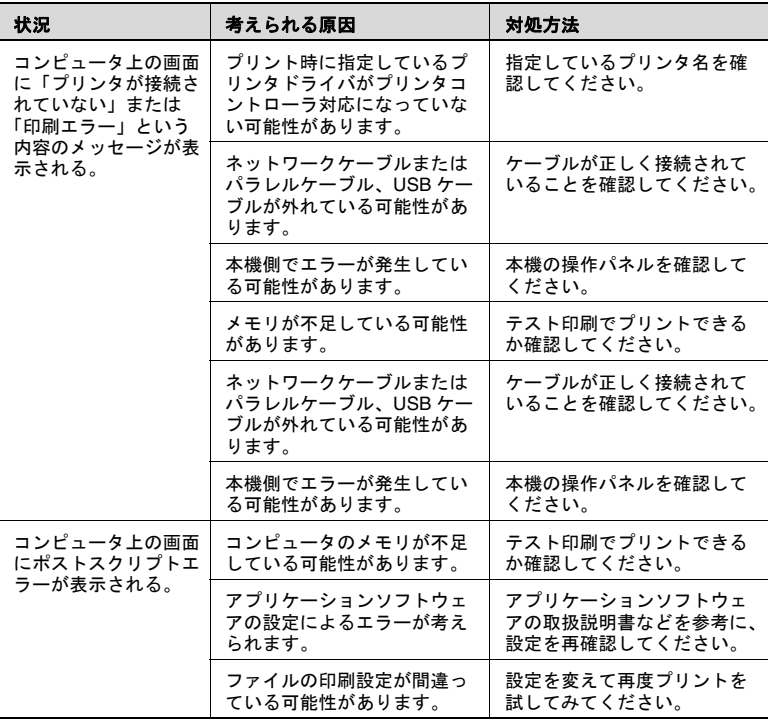

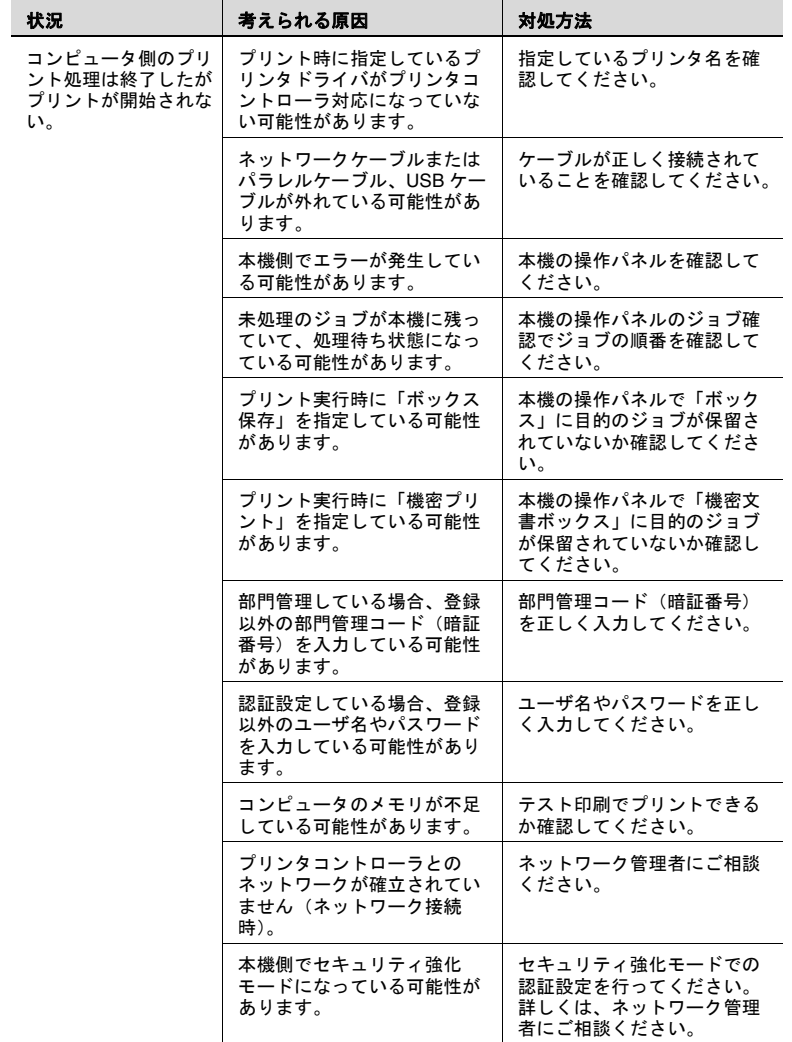

以上のことを確認しても解決しない場合は、「ユーザーズガイド コピー 機能編」をお読みください。

## **6.2** 設定できない/設定したとおりにプリントできない

プリンタドライバで設定ができない場合や、設定してもそのとおりにプ リントされない場合に確認してください。

✎

メモ)

プリンタドライバの項目を設定する場合、項目によっては同時に選 択できないものがあります。

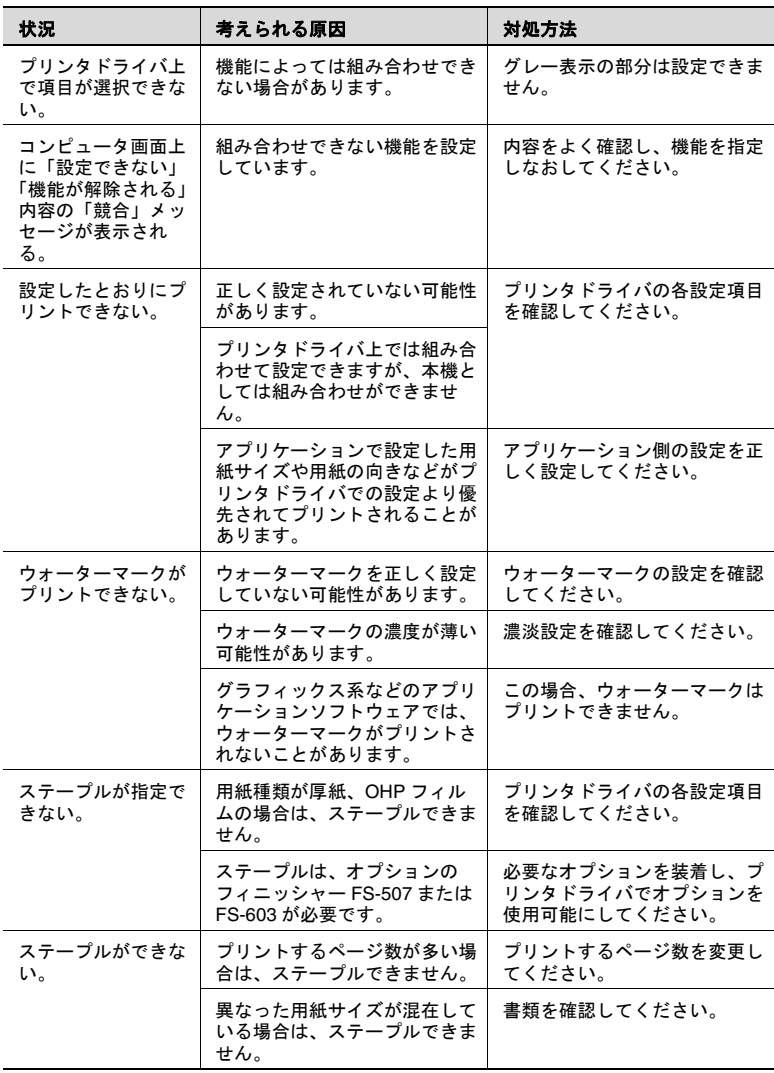

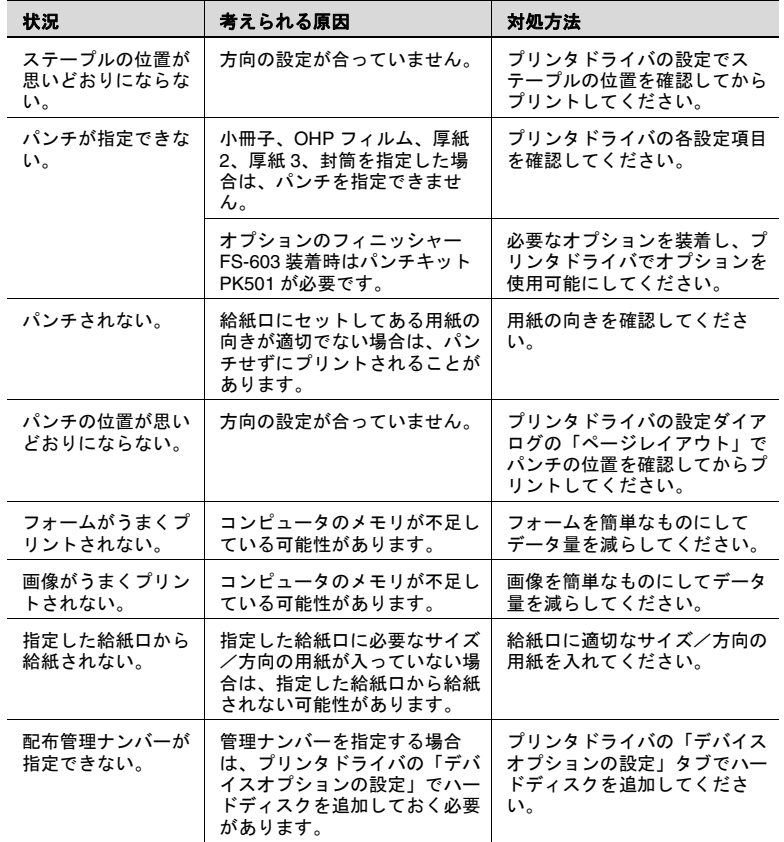

## エラーメッセージ

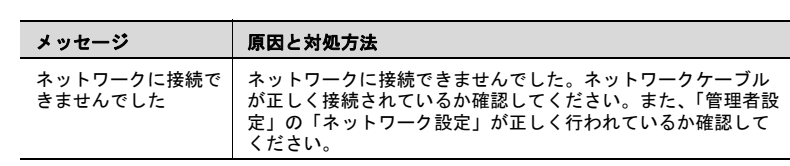

# **7** 付録

## **7.1** 製品仕様

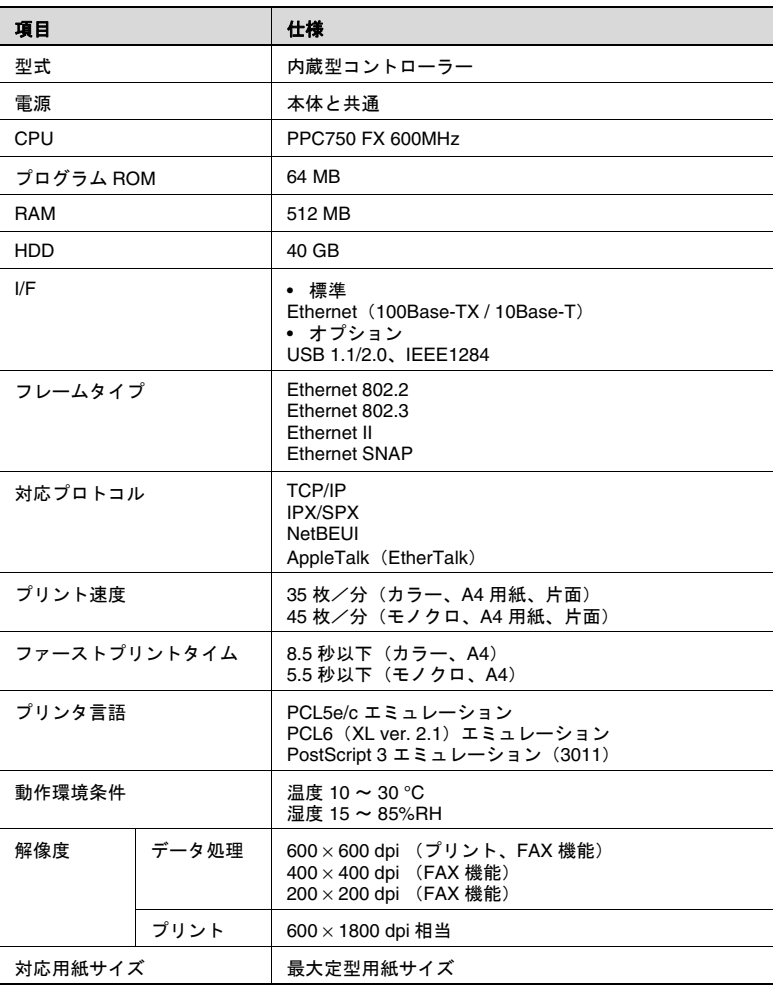

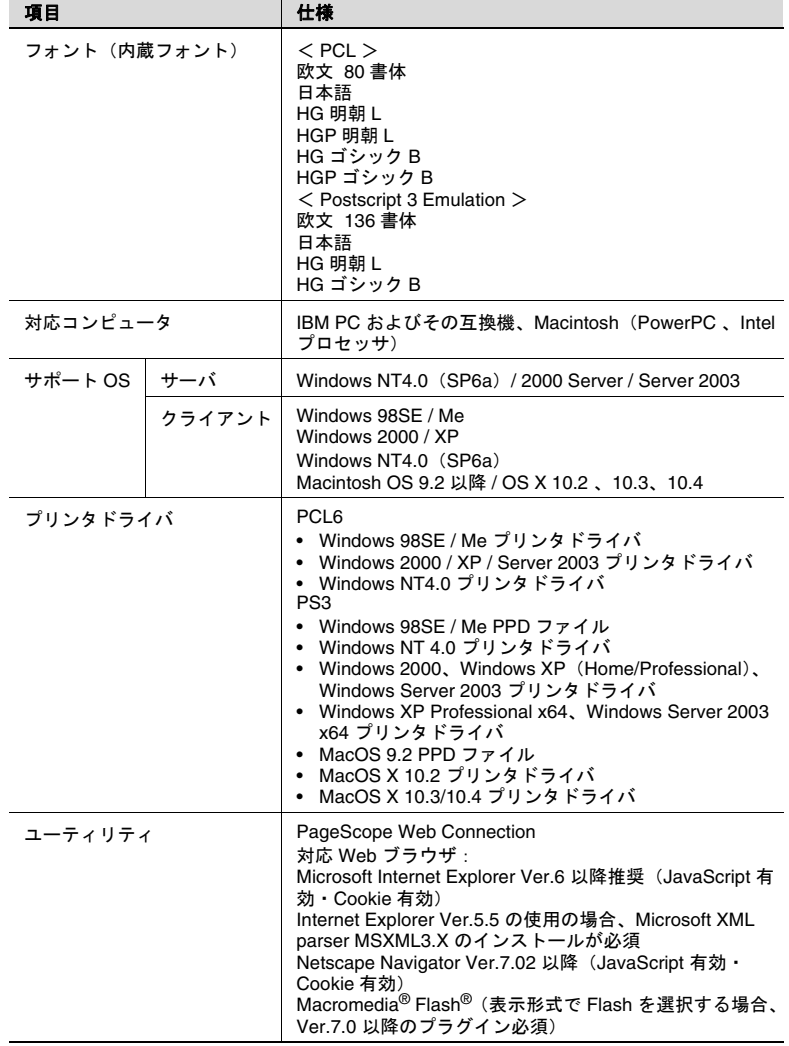

 $\overline{a}$ 

**7.2** コンフィグレーションページ

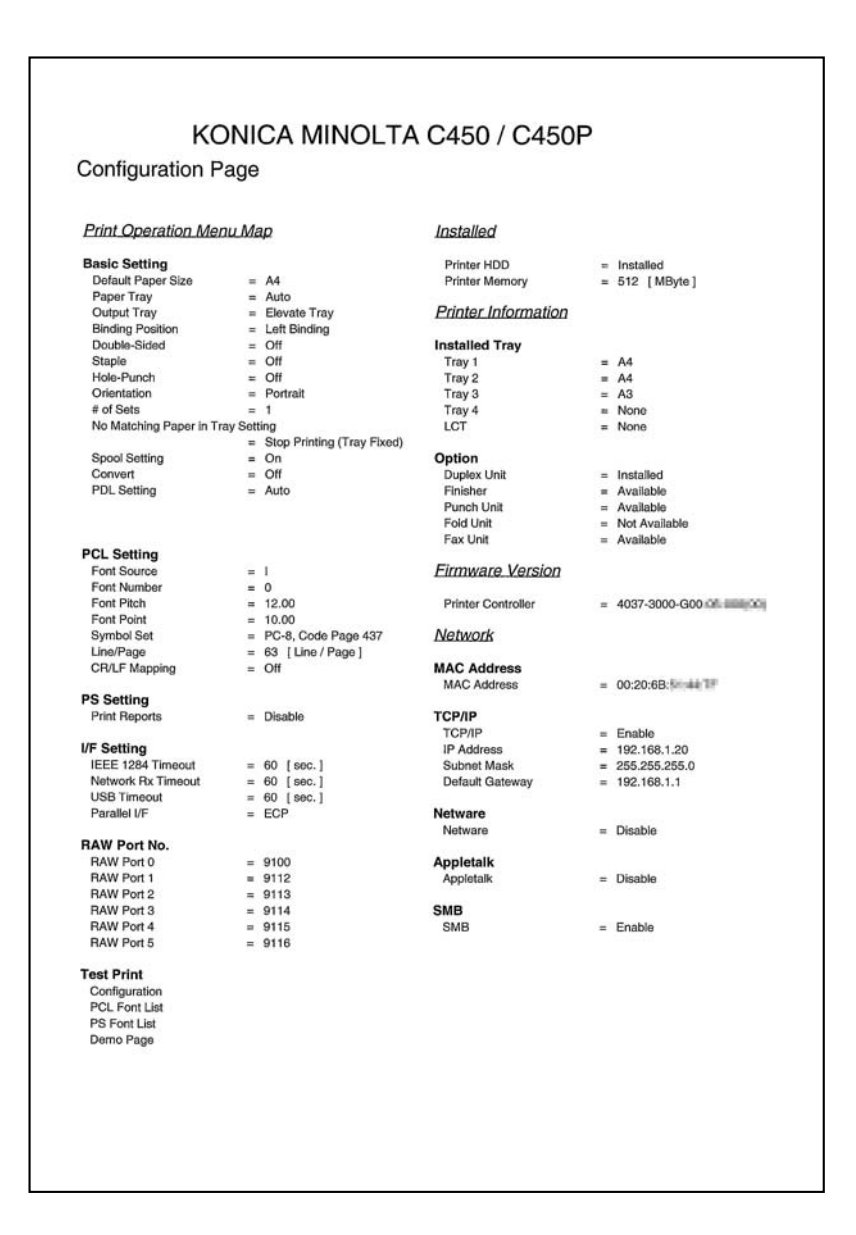

 $C450$   $7-3$ 

# **7.3** フォントリスト

## **PCL** フォントリスト

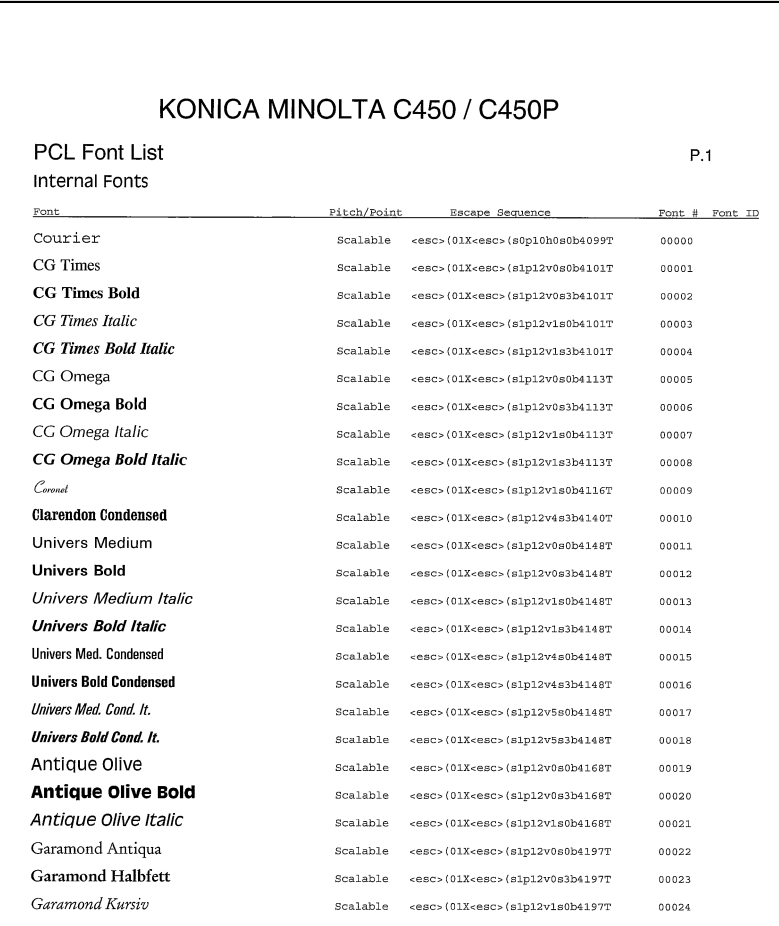

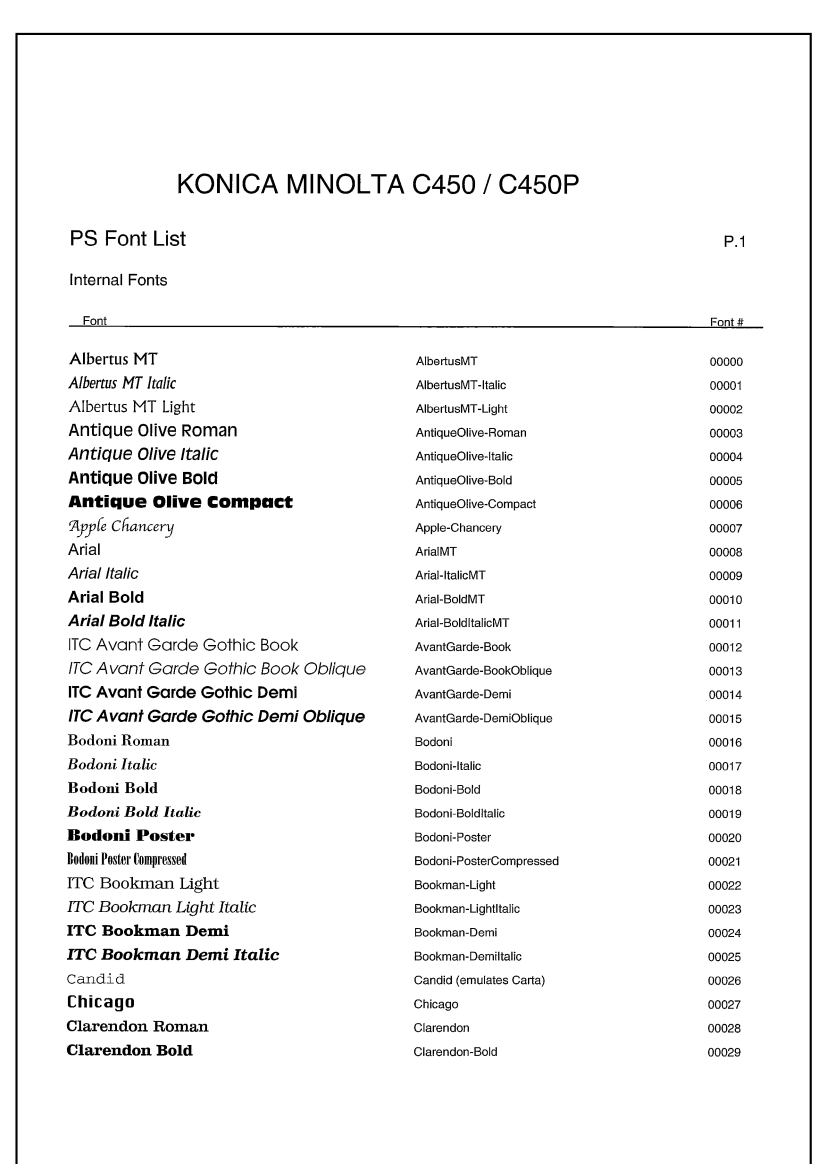

デモページ

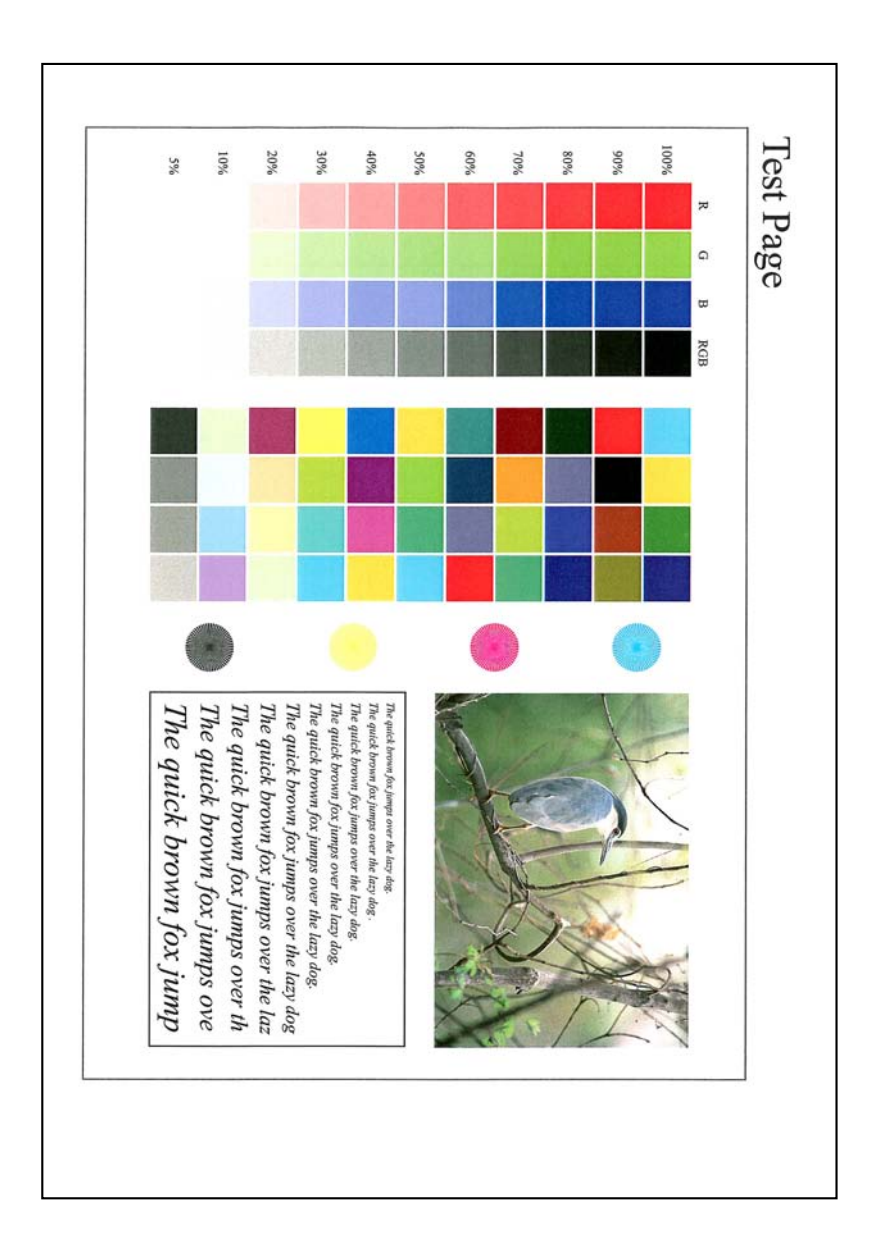

## お問い合わせは

■ 販売店連絡先

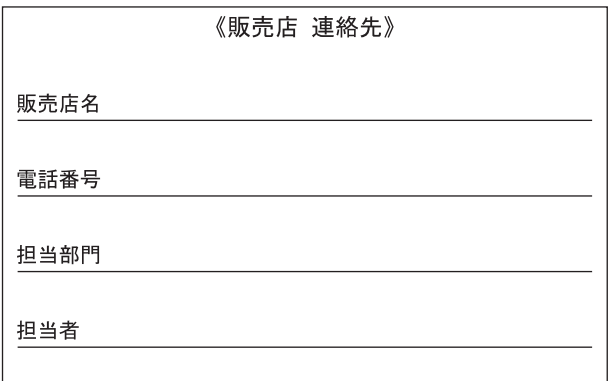

■ 保守 操作 修理 サポートのお問い合わせ

この商品の保守·操作方法·修理·サポートについてのお問い合わせは、お買い上げの販売店、サー ビス実施店にご連絡ください。

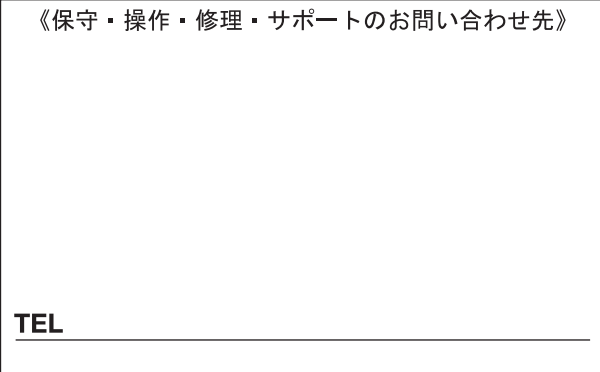

## コニカミノルタ ビジネスソリューションズ 株式会社

〒103-0023 東京都中央区日本橋本町1丁目5番4号

http://bj.konicaminolta.jp 当社についての詳しい情報はインターネットでご覧いただけます。

当社に関する要望、ご意見、ご相談、その他お困りの点などございましたら、お客様相談室にご連絡ください。 お客様相談室電話番号 フリーダイヤル: 0120-510010 (受付時間: 土、日、祝日を除く9:00~12:00 / 13:00~17:00) ● 本文には古紙配合率100%の再生紙を使用しています。

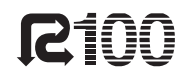

● 本書は大豆油インキで印刷しています。

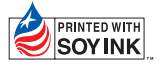

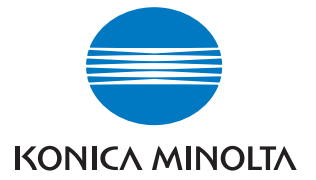

国内総販売元 コニカミノルタ ビジネスソリューションス 株式会社

製造元

コニカミノルタ ビジネステクノロジーズ 株式会社 〒100-0005 東京都千代田区丸の内一丁目6番1号 丸の内センタービルディング

**Copyright** 4037-7103-45 **2004** Printed in China 2006. 7